# INSTALLATION / OPERATION

# **EAN-1350**

1.3 Megapixel Day-/Night Network Camera with Progressive Scan CCD Technology

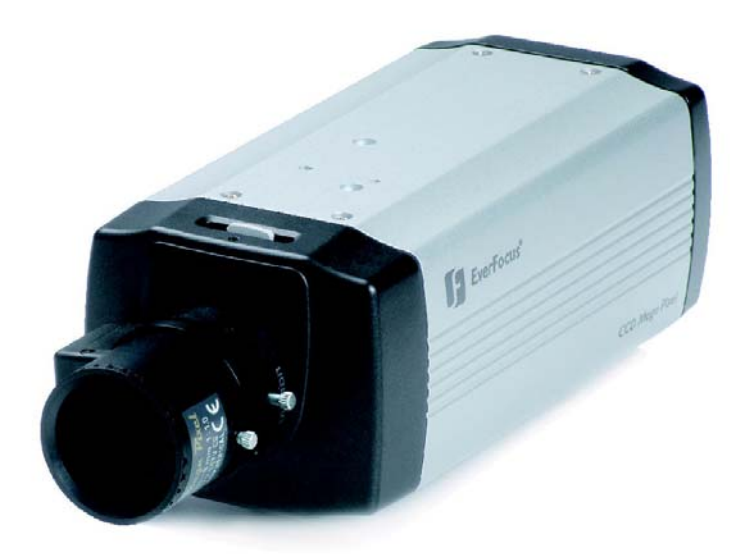

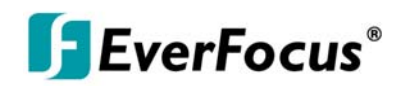

#### **Safety warnings**

To avoid any damage, please consider the following safety warnings:

- Δ Never place the recorder near to heaters, furnaces, other heat sources or under direct solar irradiation.
- Operate the device only in locations providing the tolerable operating temperature range 0°C~40°C. ◭
- Make sure that the device's ventilation slots are not covered or sheeted. ◭
- For cleaning, make sure the device is plugged off and only use a damp cloth without acid detergent. ∧
- Install the device only in dry and dustproof surroundings. Protect the device against any liquid's penetration. Δ
- $\wedge$ Avoid the penetration of any artefacts.
- Do not open the recorder yourself. In case of malfunction, contact your local installer or dealer. Unauthorized  $\wedge$ opening of the device will annul the warranty claim!
- Avoid any affection of the device through vibrations or mechanical shock at the recorder's installation location. Ѧ

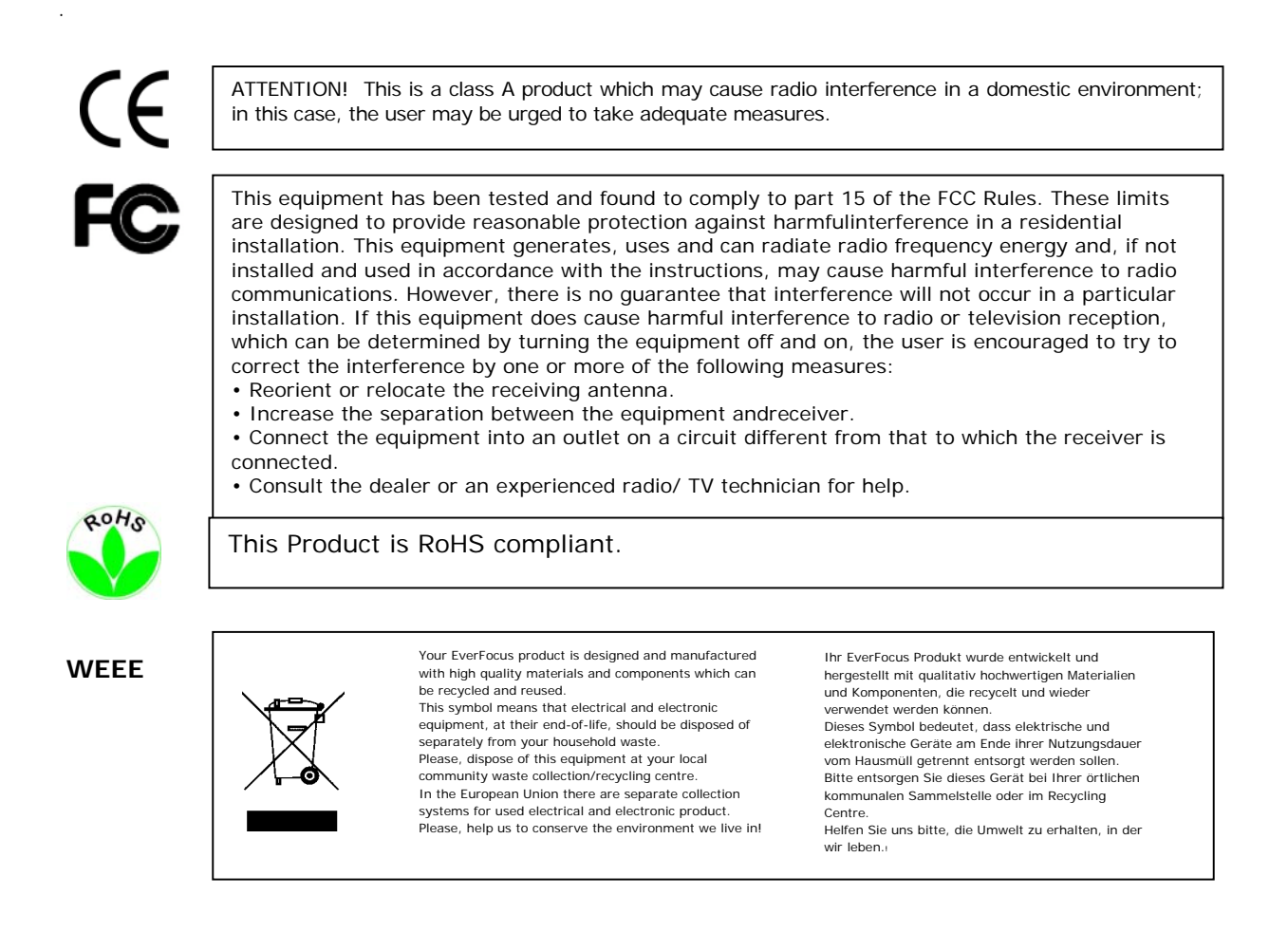

The information in this manual was current upon publication. The manufacturer reserves the right to revise and improve his products. Therefore, all specifications are subject to change without prior notice. Misprints reserved. Please read this manual carefully before installing and using this unit. Be sure to keep it handy for later reference.

### TABLE OF CONTENTS

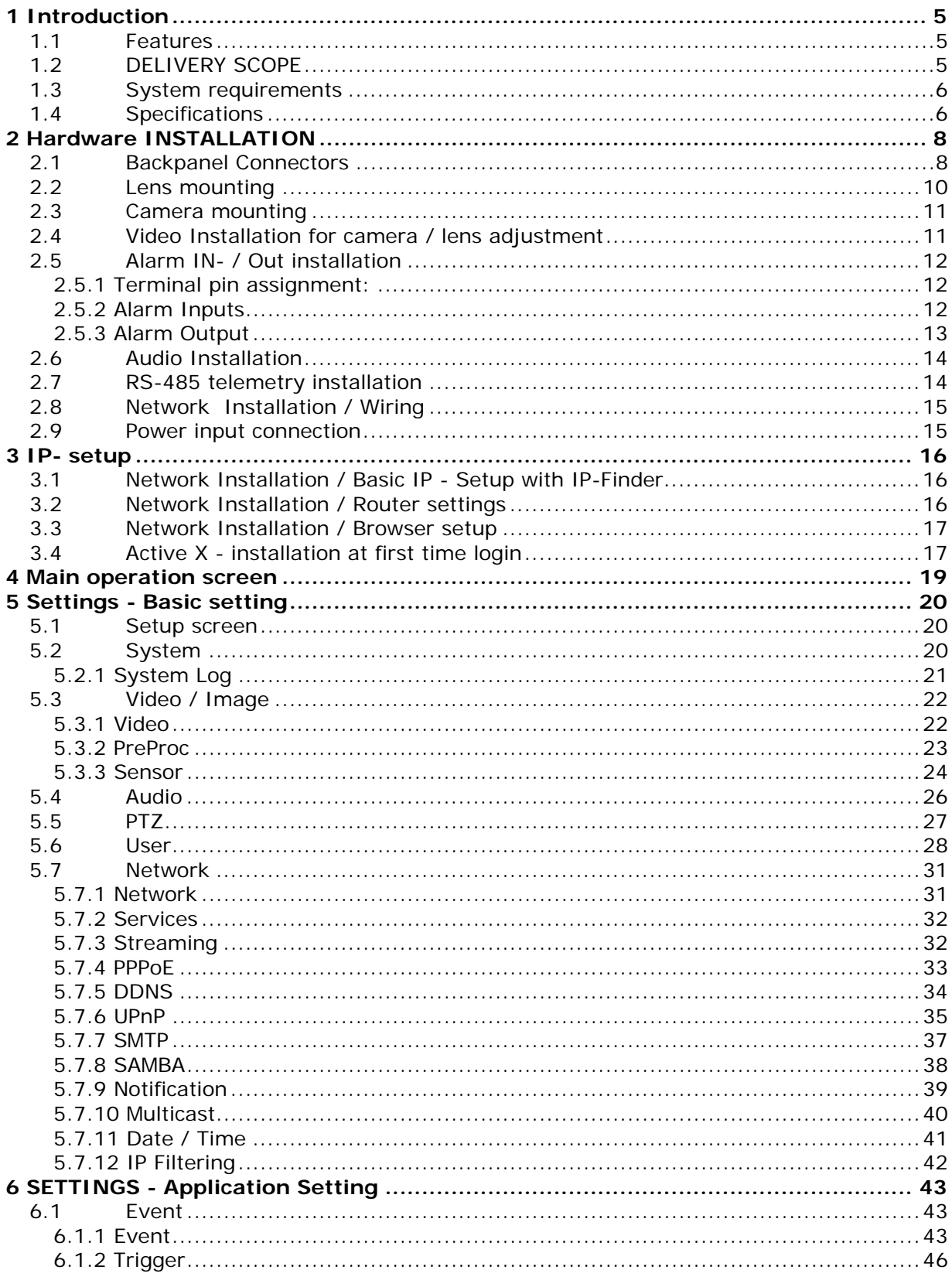

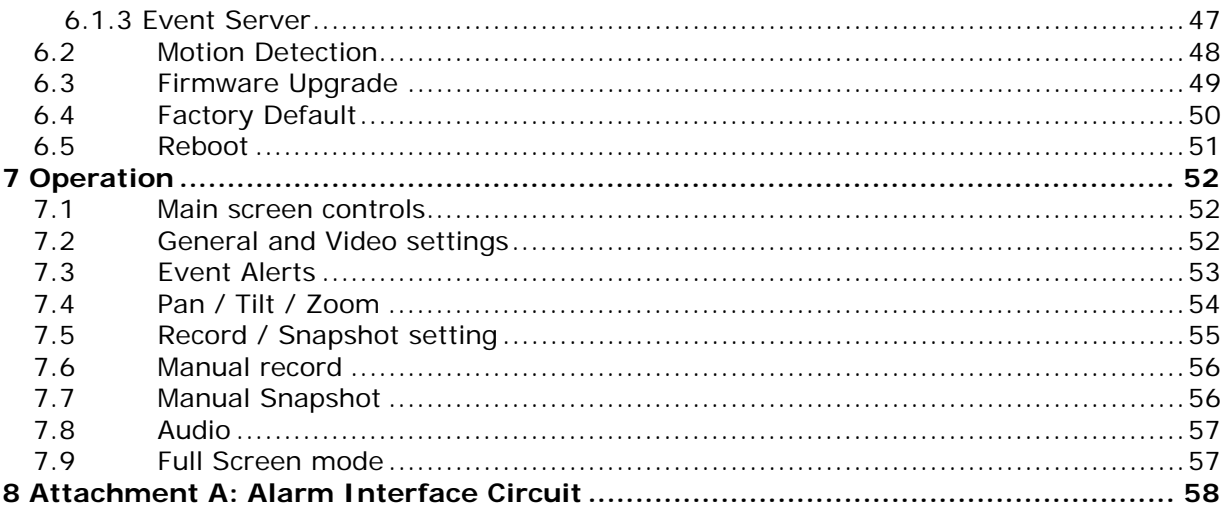

# **1 INTRODUCTION**

### **1.1 FEATURES**

- 1.3 Megapixel Progressive Scan CCD sensor providing high definition video
- Progressive Scan technology for clear reproduction of fast moving objects
- Highest Sensitivity Day/Night Mode with Auto-IR Cut Filter removal technologies and CCD sensor
- With digital pan/tilt and electronic zoom, users can point and see the very details of the region of interest
- Dual codec (MPEG4/MJPEG) simultaneously
- 2-way duplex audio
- C/CS mount DC lens exchangeable with backfocus adjustment
- Power over Ethernet (PoE) eases installation, security, and maintenance.

### **1.2 DELIVERY SCOPE**

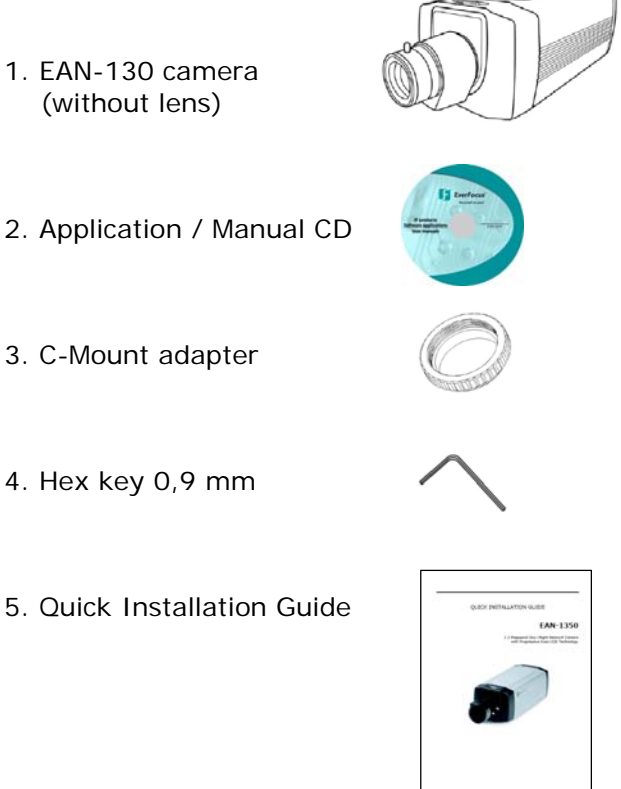

### **1.3 SYSTEM REQUIREMENTS**

**Network environment** LAN 10/100 Ethernet Cable CAT.5E or higher

#### **Monitoring system requirements**  Operating system Windows 2000 Professional SP4/

Browser Internet Explorer 6.x or later versions

#### **System hardware**

DirectX Version: DirectX 9.0c

CPU: Pentium 4, 2.4GHz or better

RAM: 512MB (1GB recommended) VGA resolution: 1024x768 or higher

XP SP2 / VISTA

### **1.4 SPECIFICATIONS**

#### **Camera**

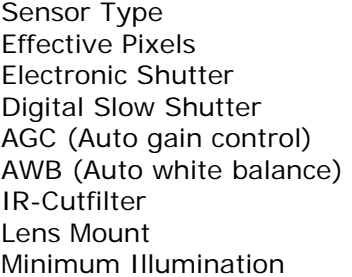

#### **Analog Video Out**

# **Network Streaming**

Compression Rate 5 level

1/3 progressive scan CCD 1280x960  $1:50 ~ - 1:10.000$  $2x ~ -$  32x max / Off 3 level Auto, Manual, Indoor, Outdoor automatic / manual / ext. contact mode CS-mount/C-mount DC-drive, backfocus adjustment 1 Lux / F 1,2 color mode 0,2 Lux / F1,2 b/w mode

Video Output Composite PAL 1 VSS, BNC (switchable between Videoout and IP streaming)

Video Compression MPEG4 / JPEG (dual streaming) Video Frame Rate 12, 5 IPS max (JPEG 1260x980) 25 IPS max ( MPEG4 640x480) Configurable Video Resolution MPEG4: 640x480, 352x288, 320x240, 176 x 144 MJPEG: 1260x960, 640x480, 352x288, 320x240, 176 x 144 Pan/Tilt digital and support for RS-485 PT devices (Pelco-D / P) Motion Detection 3 zones + 1 exclusive zone Video Streaming RTSP/RTP/UDP, RTSP/RTP/TCP, Protocols RTSP/RTP HTTP Tunnel ,LAN Multicast OSD Text, Time, and Date configurable (except MJPG 1280x960)

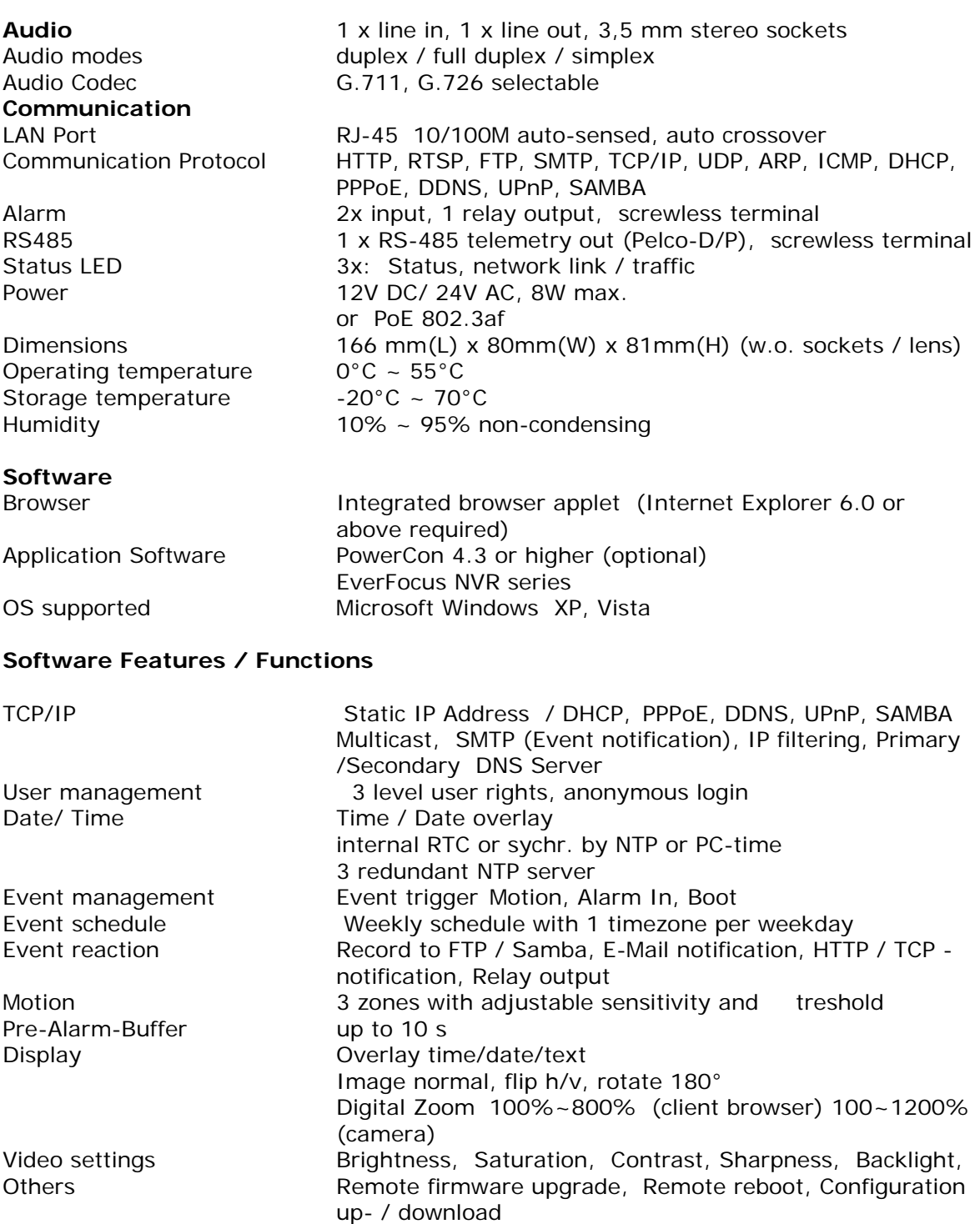

### **2 HARDWARE INSTALLATION**

### **2.1 BACKPANEL CONNECTORS**

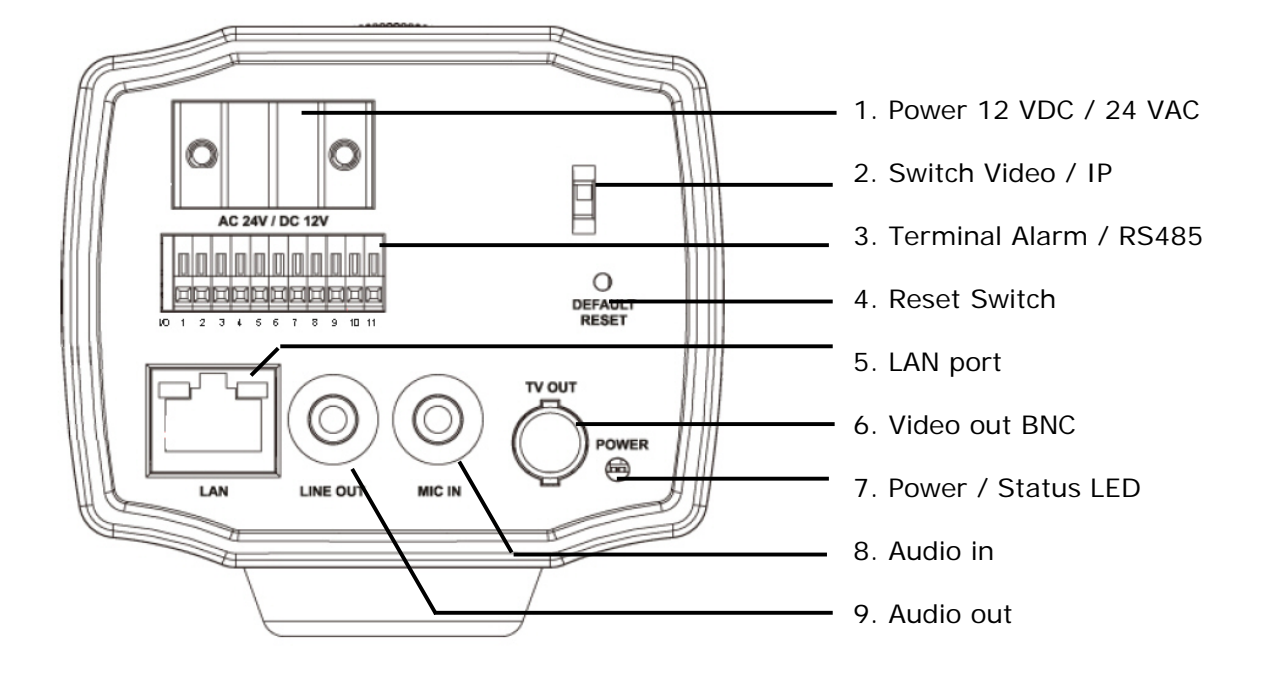

- 1. **Power input:** 12 V DC / 24 V AC input, no polarity for 12 V DC
- 2. **Switch IP / TV Teset:** Network or Video mode work alternative For lens and camera adjustment connect a video monitor to the BNC socket, turn the switch to "TV Test", then turn OFF and turn ON power (no network streaming in this mode) For network streaming switch back to "IP Cam" and OFF and turn ON power (no BNC video out in "IP Cam" mode.
- 3. **Terminal Alarm / RS485:** Screwless terminal for alarm inputs / outputs and RS-485 interface.
- 4. **Reset switch:** Complete reset of camera to default settings
- 5. **LAN-Port:** 10/100 Mbit Lan Interface, RJ45 socket with autosensing function (Patch or crossover cables supported), PoE powering supported
- 6. **Video out:** BNC socket for composite video output signal 1 V pp. If switch (2) is in position "TV test", this output can be used for adjusting lens and camera position.
- 7. **Power LED:** Red light indicates power on.

- 8. **Audio Input:** 3,5 mm audio socket for Audio line input 1 V max / 10 KOhm
- 9. **Audio Output:** 3,5 mm audio socket for Audio line output 1 V max to 10 KOhm

### **2.2 LENS MOUNTING**

For lens mounting, remove the protection cover at the front and screw the lens on the camera body.

The EAN-1350 camera supports lenses with manual iris and DC-controlled iris. Please make sure, that the used lens supports 1/3" CCD chip format.

It is recommanded to use Megapixel lenses to achieve best image quality.

If a C-Mount lens is used, mount the C-Mount adapter between camera and lens.

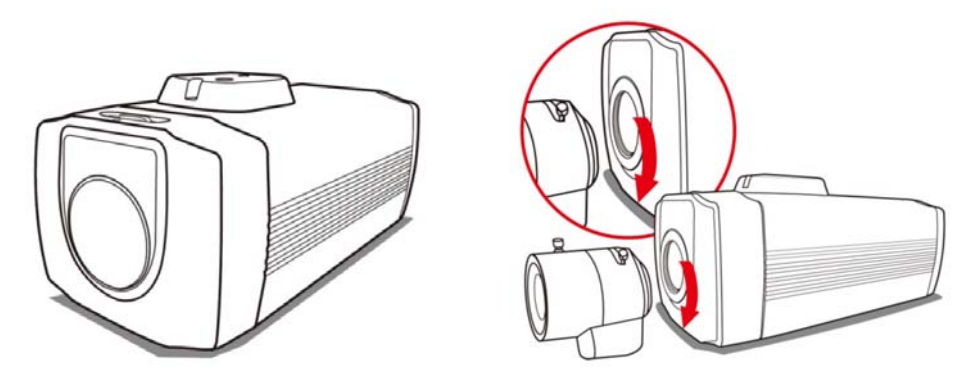

If it is not possible to get a focussed image by lens focus adjustment, correct the backfocus by the lever on top of the camera. Unlock the fixation screw first by the hex key (in camera package).

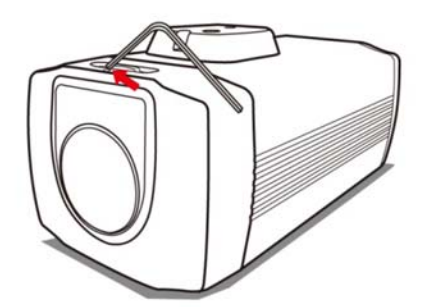

If a DC-controlled lens is installed, make sure to connect the control cable to the DC iris socket ("IRIS") at the right side of the camera.

### **2.3 CAMERA MOUNTING**

The camera monting adapter allows using standard camera brackets with 1/4" thread. The mounting adapter can be mounted at top or botton side of the camera body.

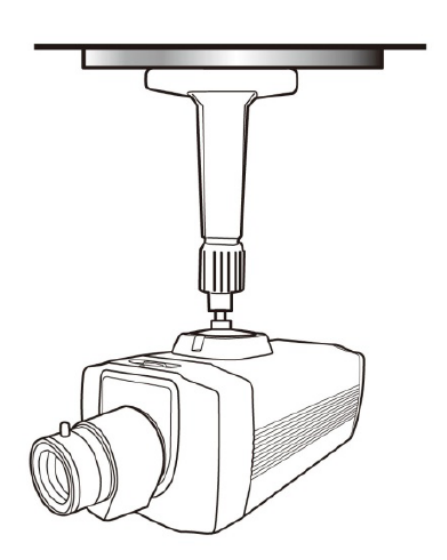

### **2.4 VIDEO INSTALLATION FOR CAMERA / LENS ADJUSTMENT**

For checking and adjusting lens and camera viewing direction connect a standard video monitor to the BNC socket.

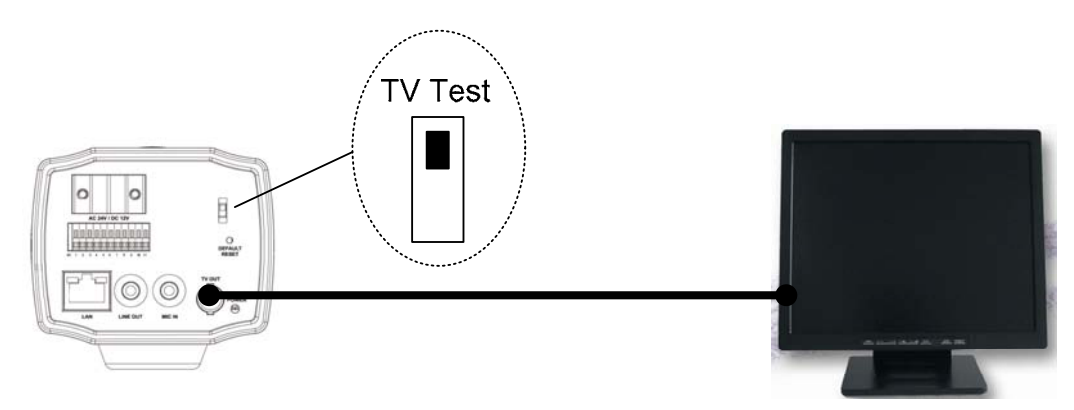

Switch the mode switch to "TV test" and switch OFF / ON camera power. In this "TV test" mode is no IP streaming possible. After adjustment switch the mode back to "IP Cam" and switch OFF / ON camera power.

### **2.5 ALARM IN- / OUT INSTALLATION**

Alarm- in- and outputs are connected to the screwless terminal at backside of the camera. For Details to input/output circuit refer to Attachment A.

#### **2.5.1 Terminal pin assignment:**

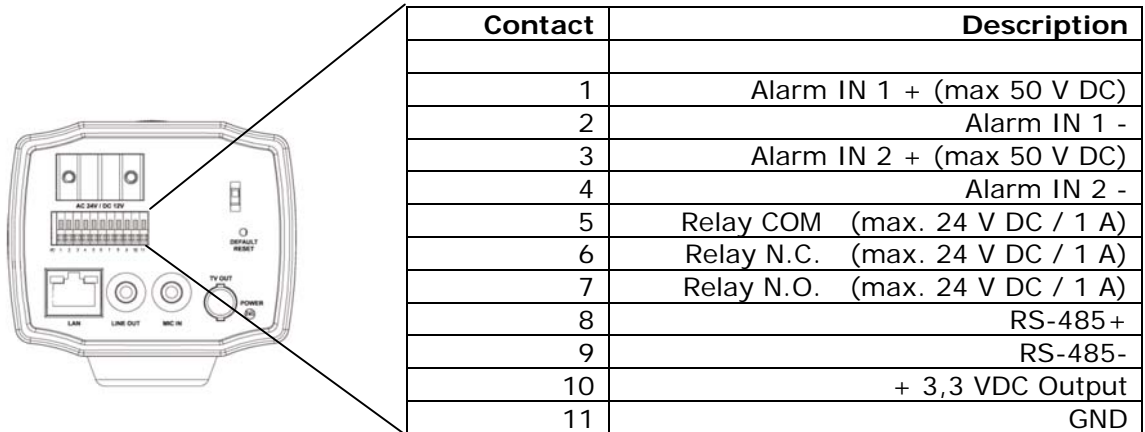

Both alarm inputs are opto-coupler inputs and require DC Voltage 3~50 VDC for activation.

#### **2.5.2 Alarm Inputs**

Following connection methods are possible:

#### **A) Installation of dry N.O. contact with camera power source**

Alarm In 1 Alarm In 2

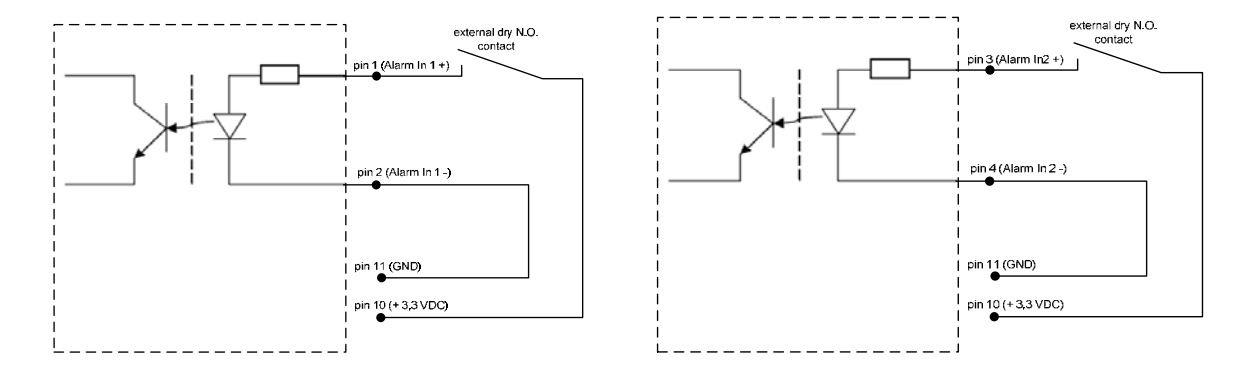

#### **B) Installation with dry N.O. contact using external DC voltage**

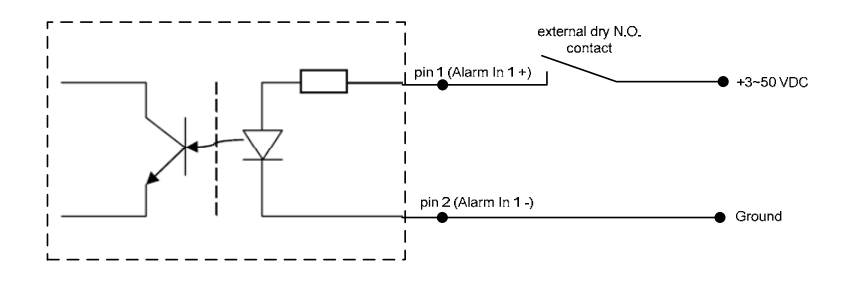

**ATTENTION:** Do not exceed the maximum input voltage of 50 V DC. This may cause serious hardware damage.

#### **2.5.3 Alarm Output**

The relay output provides dry contacts, maximum load is 24 V DC, 1 A.

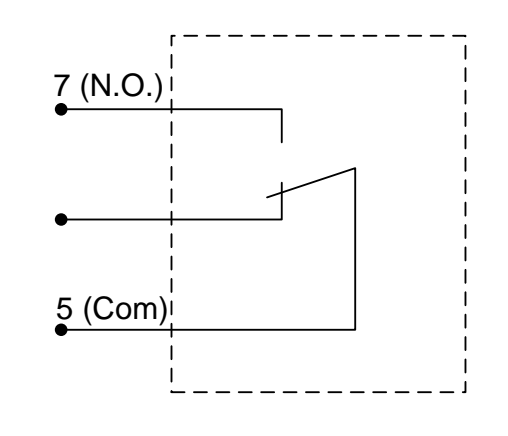

Relay output contacts:

### **2.6 AUDIO INSTALLATION**

Audio input and output are connected to the 3,5mm sockets.

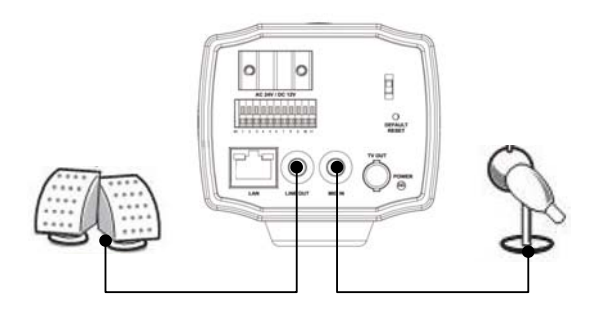

Please make sure to use a pre-amplified microphone with line level 1 V max. For audio output please use active speakers only.

### **2.7 RS-485 TELEMETRY INSTALLATION**

The EAN-1350 supports Pan-/Tilt/Zoom control of RS-485 PTZ receivers with Pelco-D/P telemetry protocol.

Contacts at terminal: 8: RS-485 +

9: RS-485 -

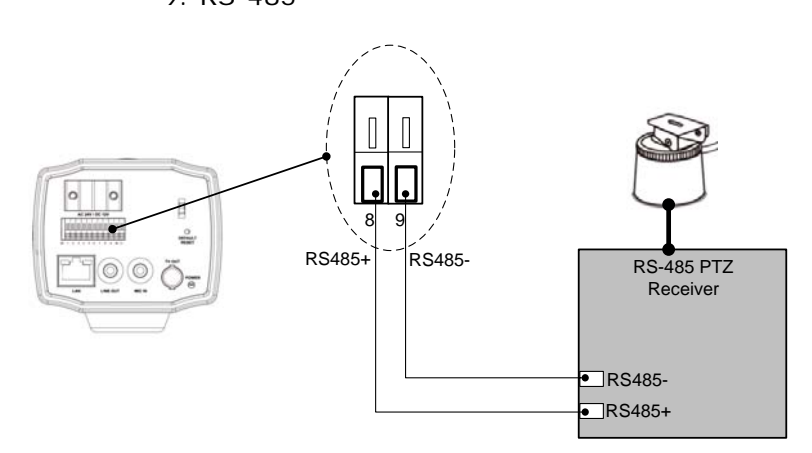

**ATTENTION:** Please make shure, that the receiver supports Pelco-D or Pelco-P mode with simplex wiring (2 wire twisted pair), possible baudrates are 2400, 4800 or 9600.

### **2.8 NETWORK INSTALLATION / WIRING**

Depending on the network environment at installation site, connect camera network connector to the LAN (switch, router, PC...).

Use CAT.5 cable or better for installation.

The camera network interface is auto-sensing, this means normal straight wired patch cable or crossover cable are supported.

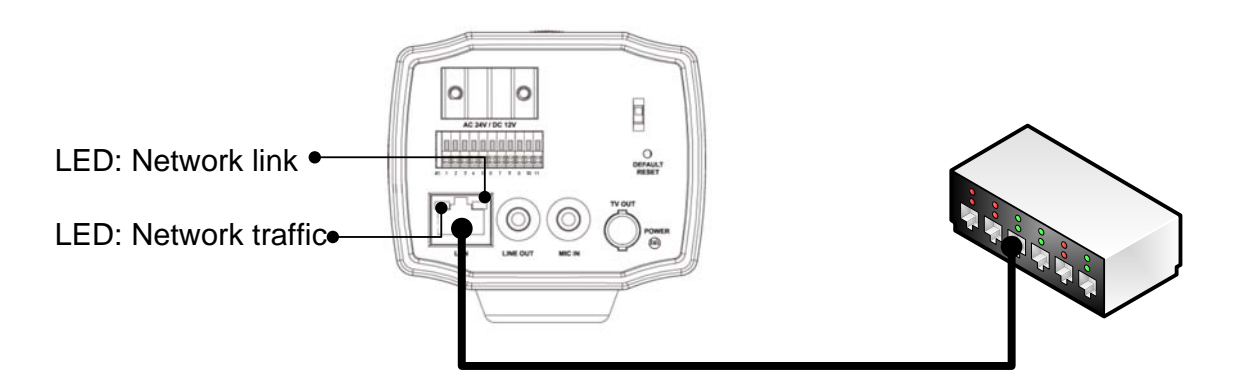

The LEDs at the network socket inicate the status of network connection:

 Network link (right): ON, if network is connected Network traffic (left): blinks in interval at any network traffic

### **2.9 POWER INPUT CONNECTION**

The EAN-1350 provides a dual power input for 12 V DC or 24 V AC. The power input is non-polarized:

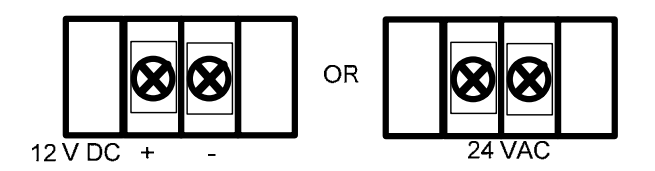

For 12 V DC connection use stabilized power supplies only.

The camera provides alternative powering by PoE (Power over Ethernet) via network interface.

## **3 IP- SETUP**

### **3.1 NETWORK INSTALLATION / BASIC IP - SETUP WITH IP-FINDER**

The IP-Finder application (on application CD in camera package) is a useful tool for initial IP - setup f the camera.

Start the IP-Finder at a PC, which is connected in to the same network as the camera is or use a direct network connection camera<>PC.

Click on "Update" to search cameras in your network, the cameras will be listed in the left side of the screen.

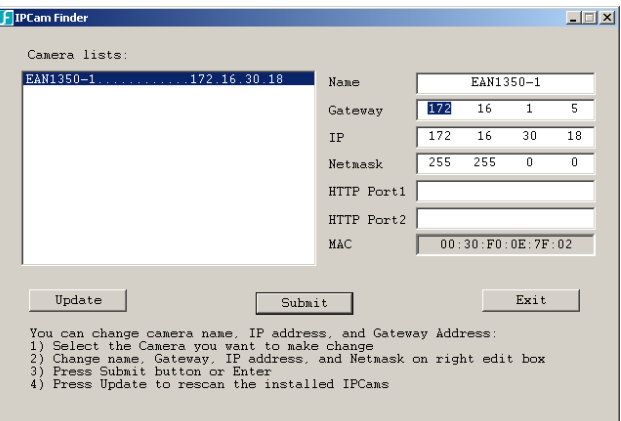

Mark a camera in the list by mouseclick. The current IP - settings, name and the MAC address of the camera are shown now at the right screen side.

Modify the IP settings fitting to your requirements. The field "Name" is free editable for camera title.

With clicking "Submit" the new settings will be sent to the camera.

Default factory IP settings: IP-Address: 192.168.0.20 Subnet mask: 255.255.255.0 Gateway: 192.168.0.254 HTTP Port 1: 80 HTTP Port 2: -

### **3.2 NETWORK INSTALLATION / ROUTER SETTINGS**

The router setup methods depend on manufacturer and type. Important is the mapping of IP - address and port of the camera.

The required port for standard operation is port 80.

Optional installed services may require additional port mappings.

### **3.3 NETWORK INSTALLATION / BROWSER SETUP**

At initial connecting by web browser an installation of the camera ActiveX control is required. Supported we browsers are Internet Explorer (version 6.0 or higher) or Mozilla Firefox (version 3.0 or higher) with installed IE-Tab Add-On. Make sure that user rights at this PC allow installation of ActiveX components.

Set the security level of the browser to "Medium" for ActiveX installation.

Steps:

**Internet Options**  $?|X|$ **Security Settings**  $?| \times |$ General Security Privacy | Content | Connections | Programs | Advanced | Settings: Select a Web content zone to specify its security settings. ActiveX controls and plug-ins  $\blacktriangle$ Automatic prompting for ActiveX controls Œ  $\blacktriangledown$  $\blacksquare$ O Disable  $\odot$  Enable Internet Local intranet Trusted sites **Restricted** eitee Binary and script behaviors O Administrator approved **Local intranet** O Disable This zone contains all Web sites that<br>are on your organization's intranet. Sites: Check the  $\odot$  Enable that Download signed ActiveX controls security level is Security level for this zone O Disable Medium. O Enable Custom **O** Prompt ■ Custom settings.<br>- To change the settings, click Custom Level.<br>- To use the recommended settings, click Default Level. Download unsigned Active controls ▾  $\Omega$  Dieskle 1  $\vert \cdot \vert$ Reset custom settings БÅ Reset to: Medium  $\blacktriangledown$ Recet Custom Level. Default Level OK Cancel  $\alpha$ Cancel Appl l

IE browser > Tools > Internet Options > Security > Custom Level

### **3.4 ACTIVE X - INSTALLATION AT FIRST TIME LOGIN**

Open the IE browser and enter the IP address of the camera.

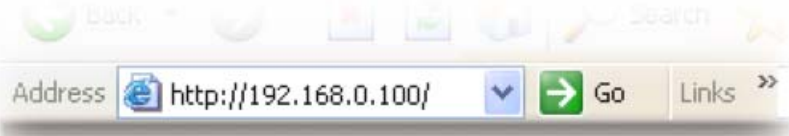

The login screen appears.

Enter the default usermane and password: Default User name: user1 Default Password: 11111111

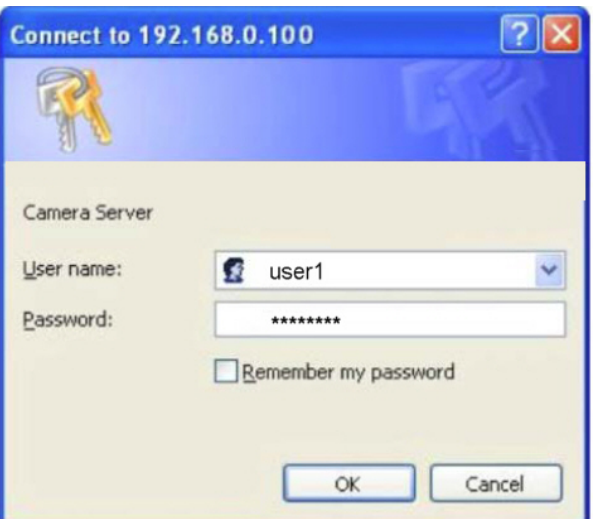

Click on OK.

At first time login the installation of the ActiveX control for the camera is required:

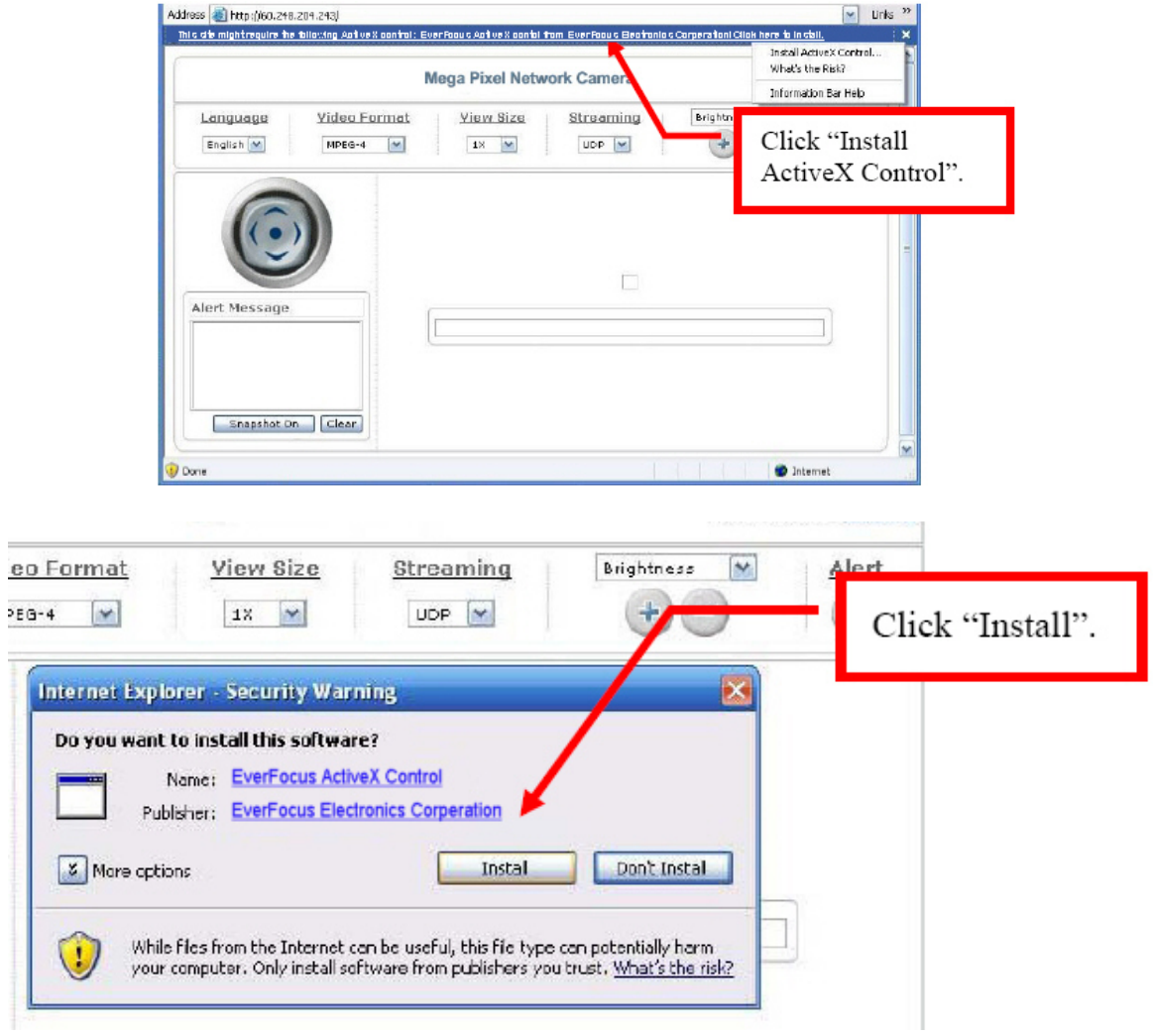

18 of 59

# **4 MAIN OPERATION SCREEN**

After successful login the main screen appears:

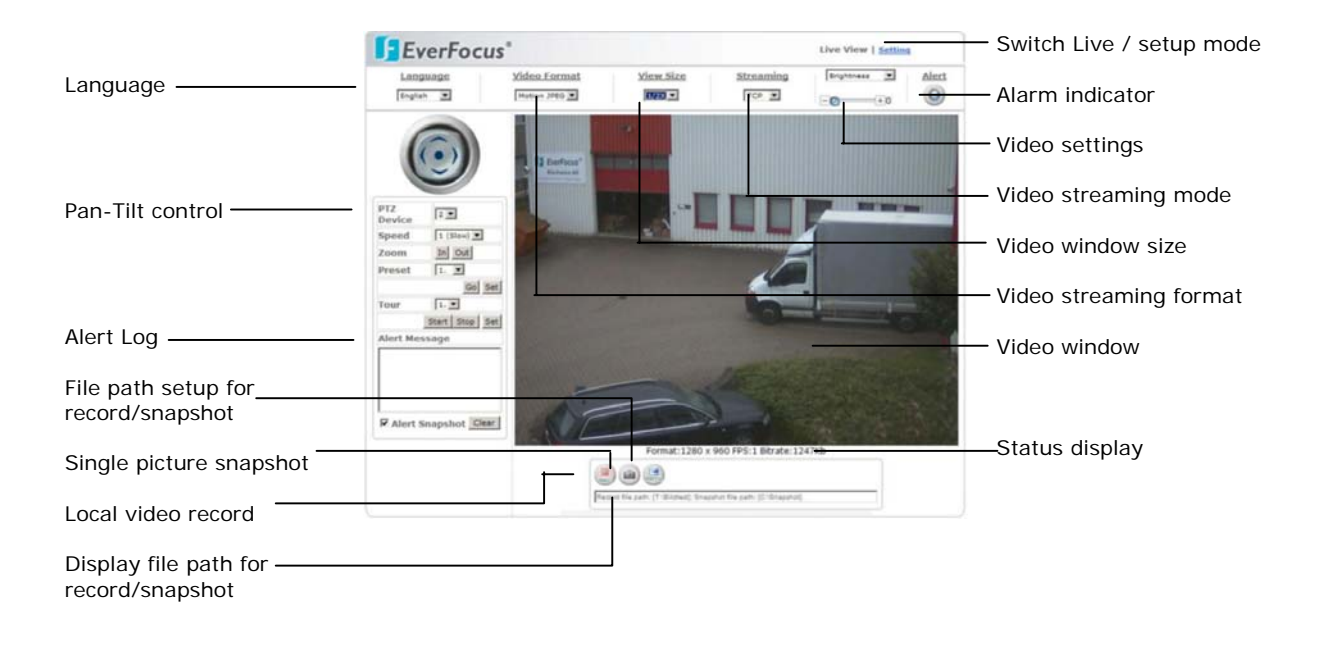

# **5 SETTINGS - BASIC SETTING**

### **5.1 SETUP SCREEN**

To access the detailled camera setup click on "Settings" in upper right corner of the window.

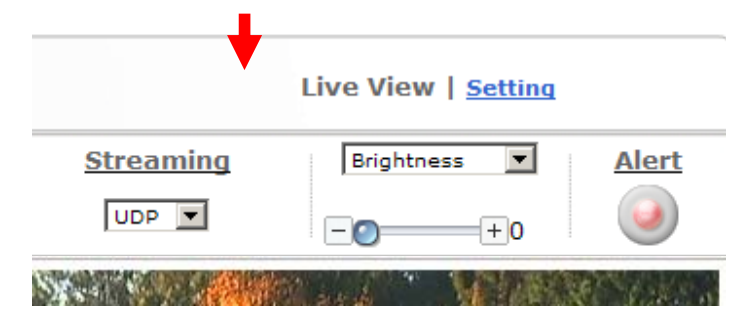

### **5.2 SYSTEM**

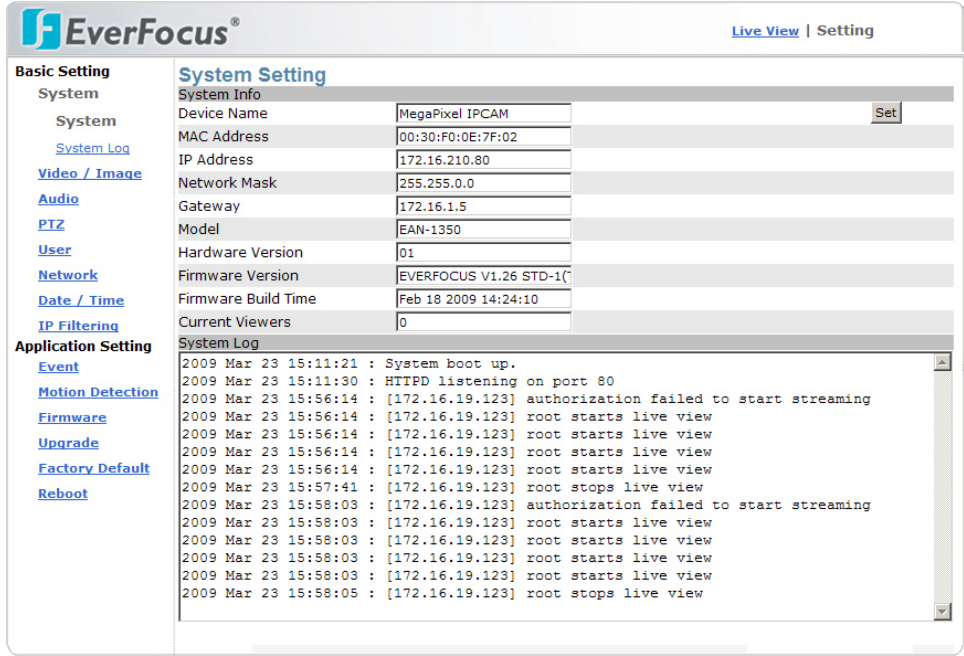

The System setting page gives an overview about camera version and basic IP settings. The values are not editable at this page except the Device name.

#### **5.2.1 System Log**

The administrator can view all login information of this camera, including boot record, video streaming mode, login IP, changes, and the date/time information. You can copy the entries to a Word document and save them manually. Please note that all information is deleted when you turn off the machine.

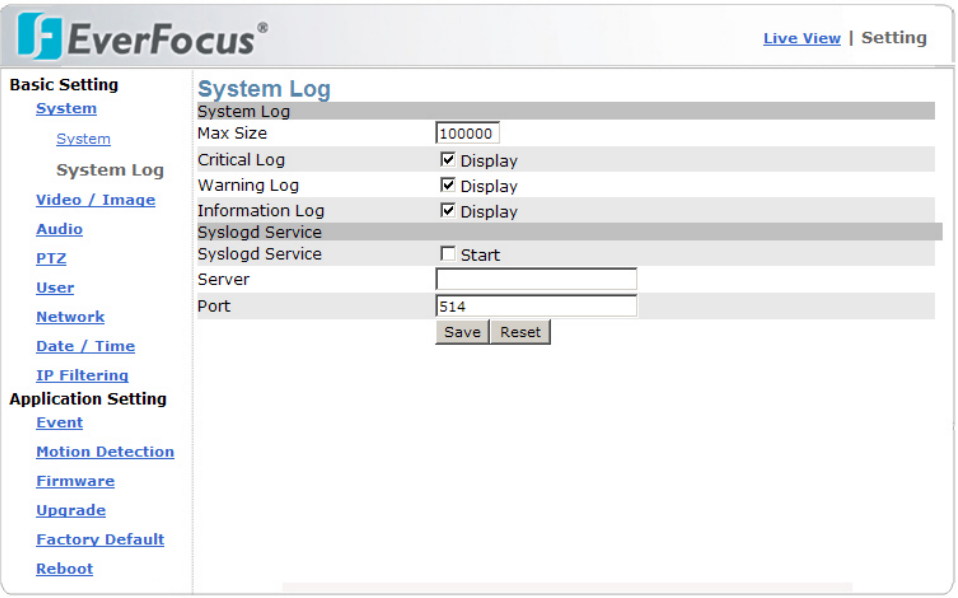

#### **Syslogd Service**

The Syslogd service allows to transmit log informations to a server, which provides Syslogd function. Enter the Syslogd server IP - Address and the used port to install this function.

### **5.3 VIDEO / IMAGE**

Setup menu for general video quality and streaming settings.

#### **5.3.1 Video**

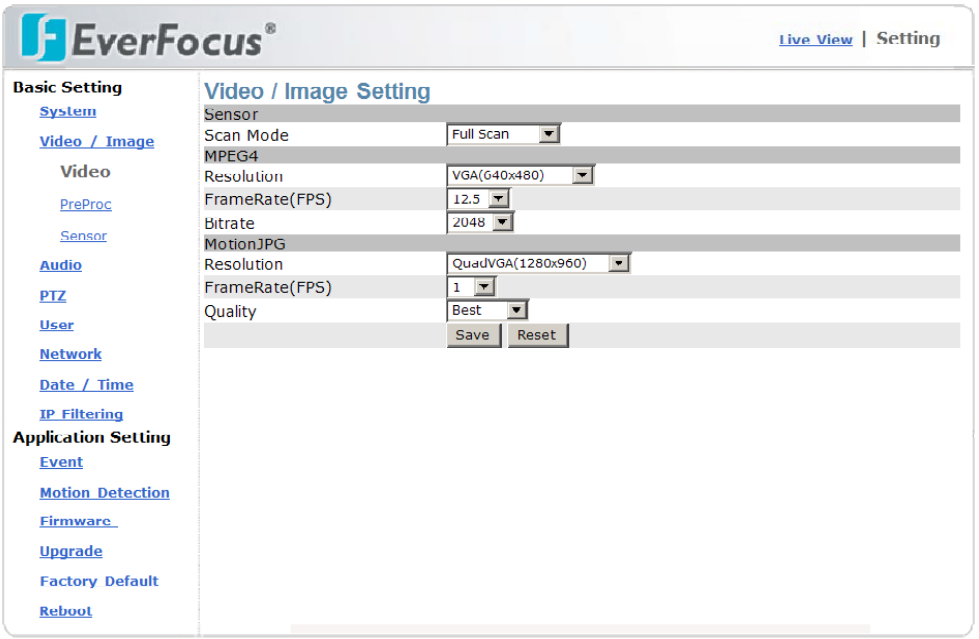

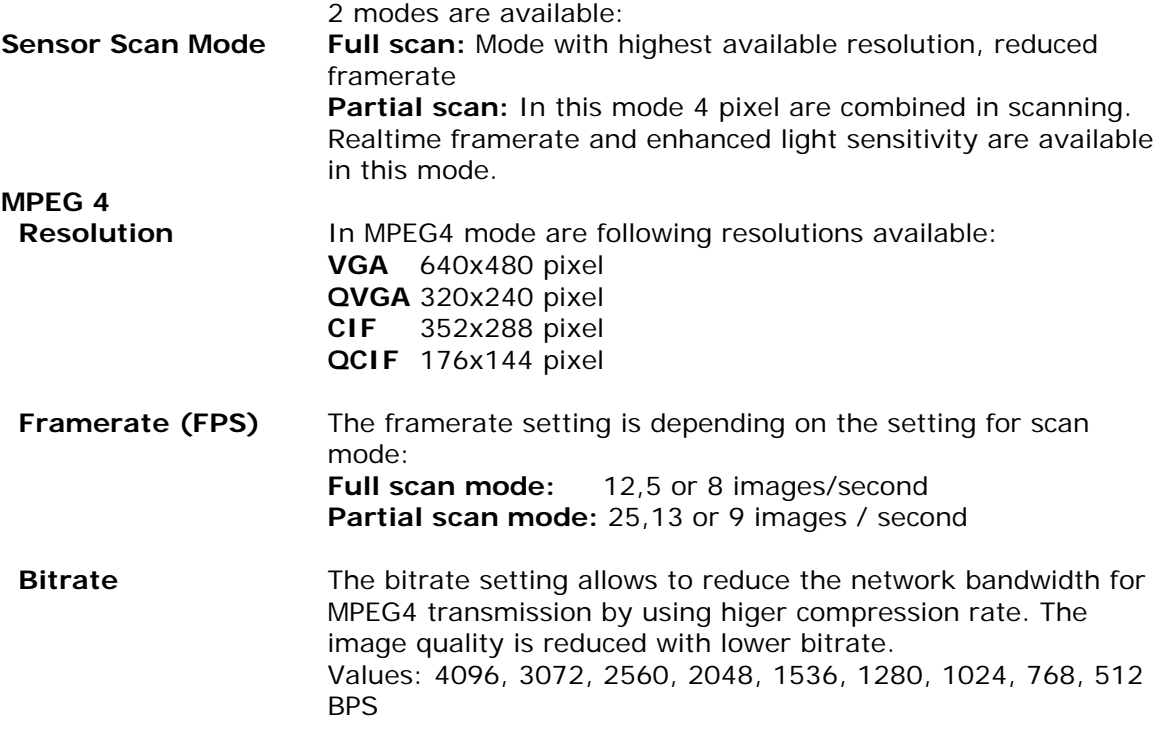

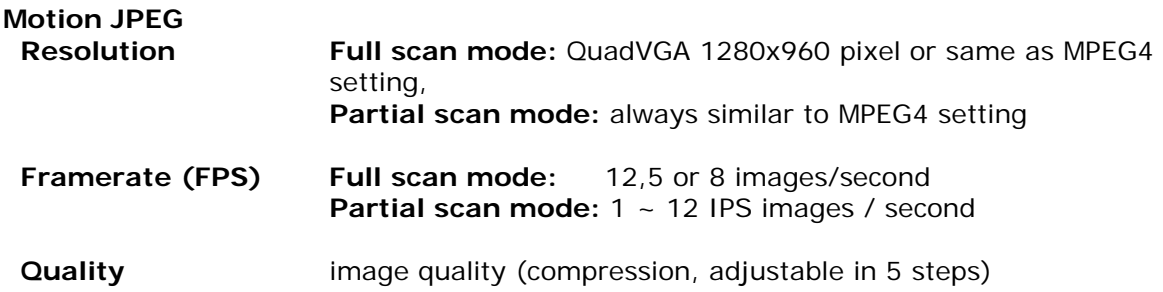

### **5.3.2 PreProc**

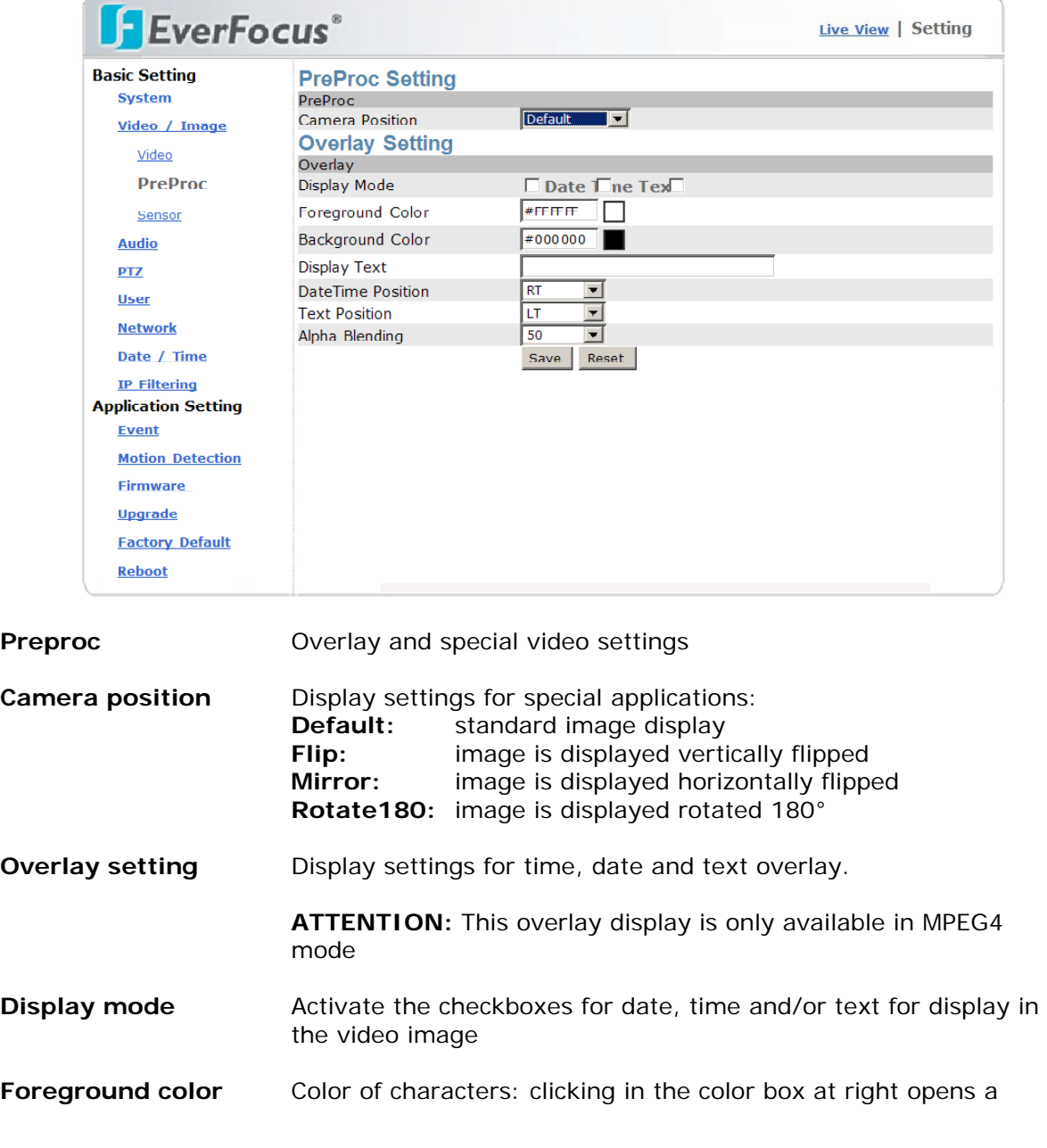

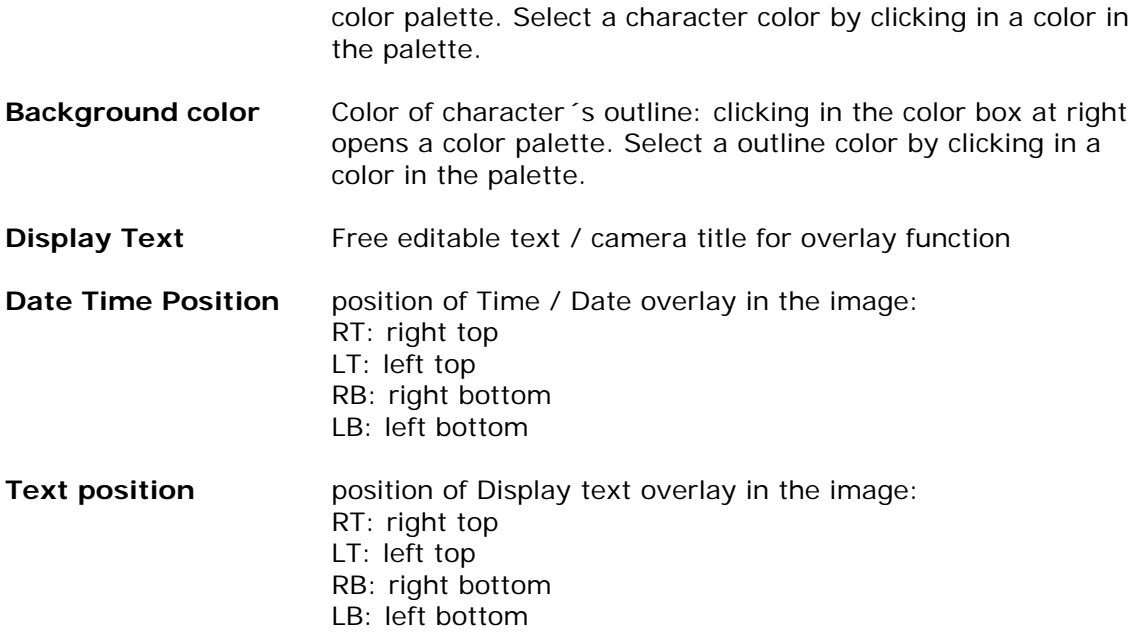

#### **5.3.3 Sensor**

Enhanced video settings

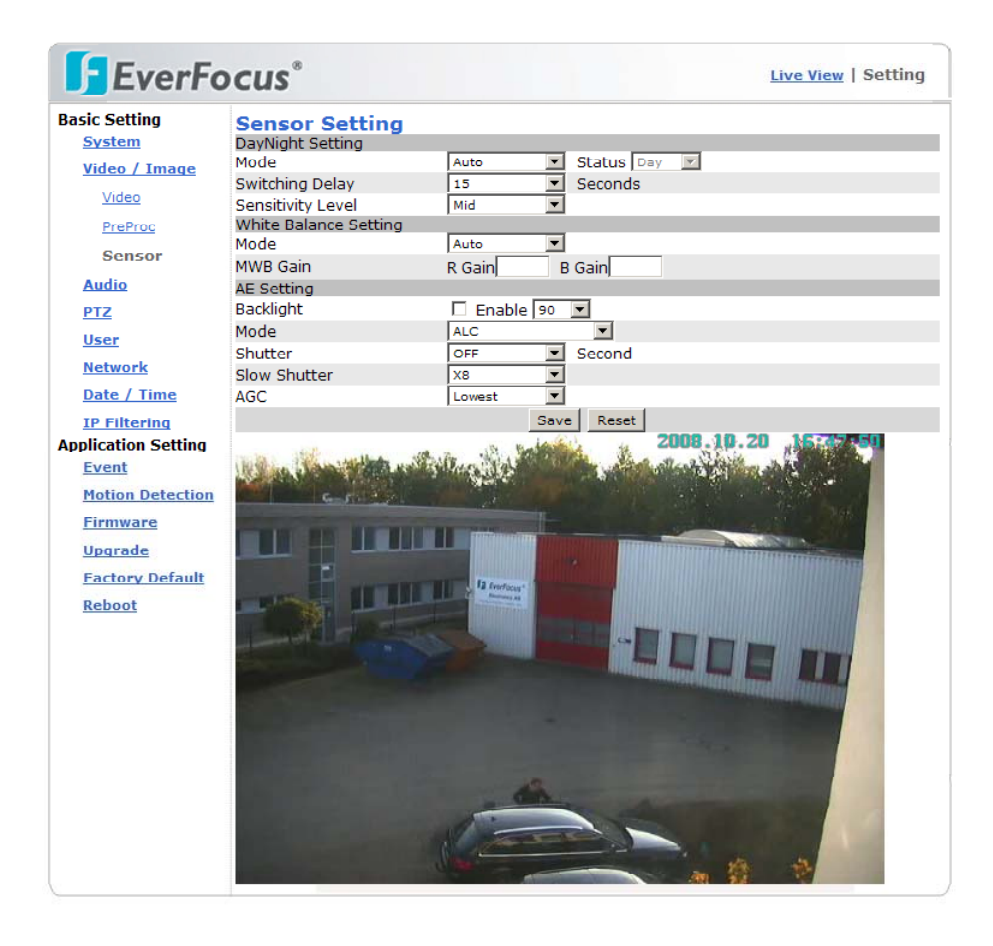

24 of 59

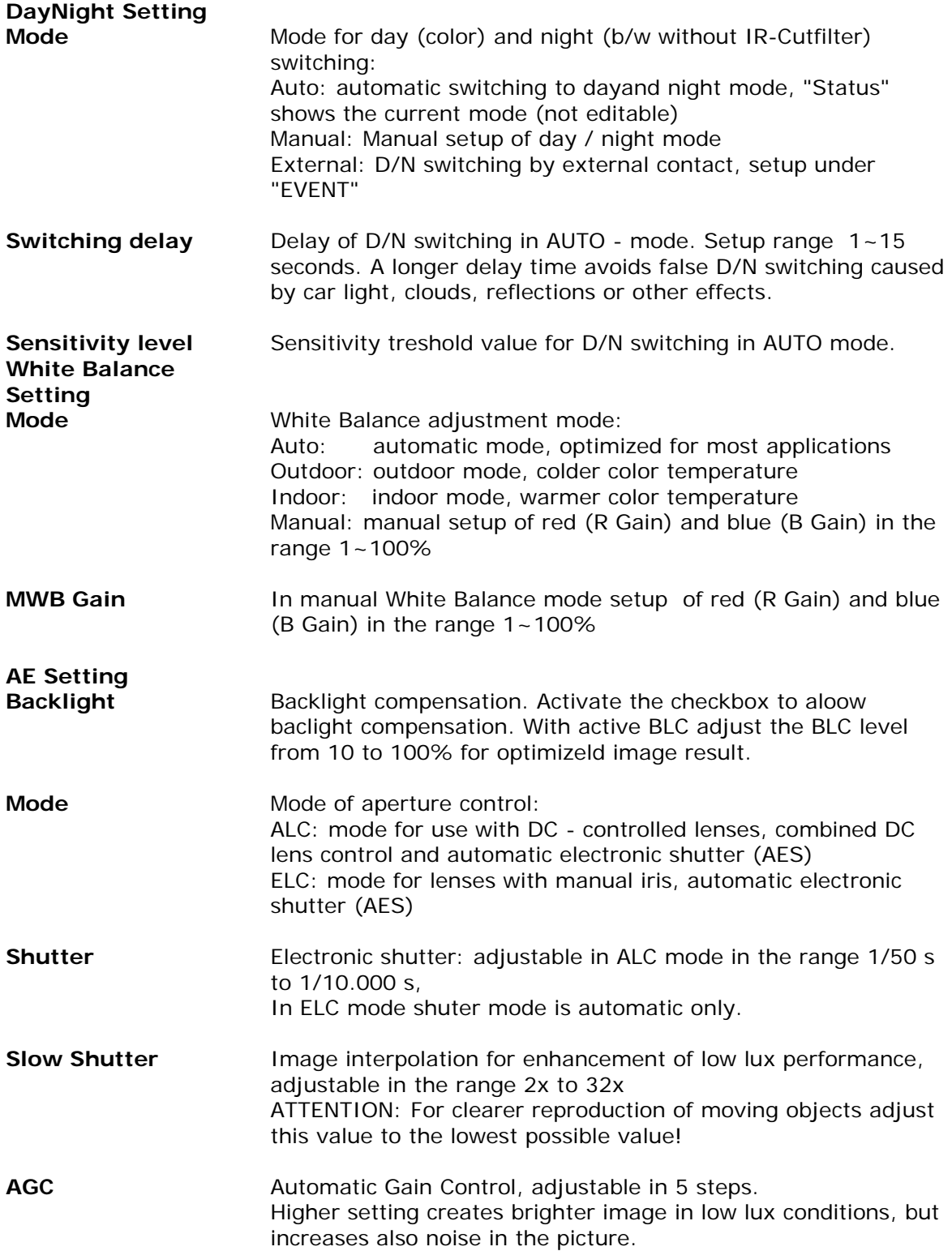

### **5.4 AUDIO**

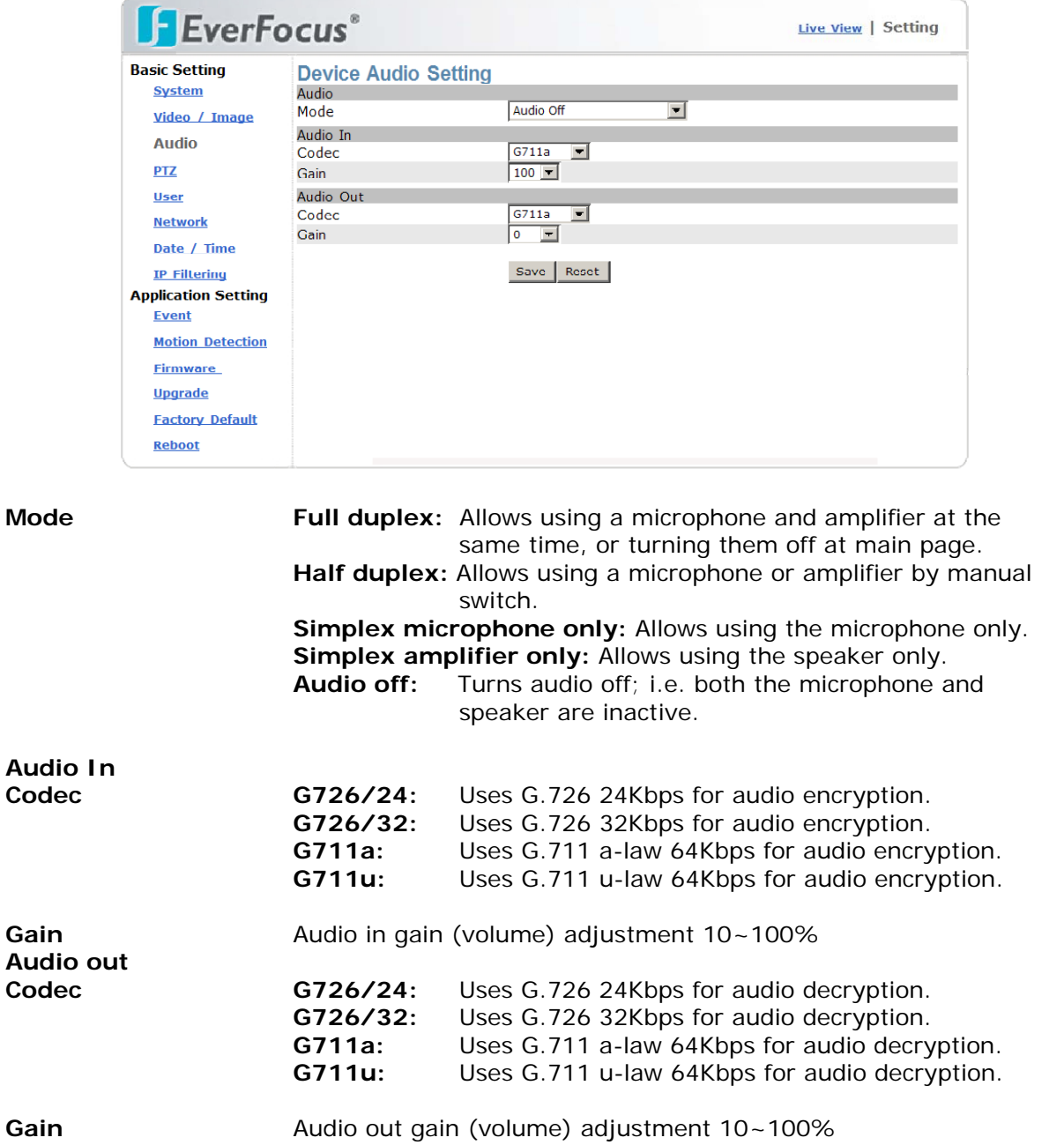

The EAN-1350 provides bidirectional audio transmission with different quality options.

### **5.5 PTZ**

This Setup page contains settings for electronic zoom and external RS-485 PTZ devices. The EAN-1350 provides control of 2 PTZ devices, this allows a combined control of electronic zoom and external PTZ - device.

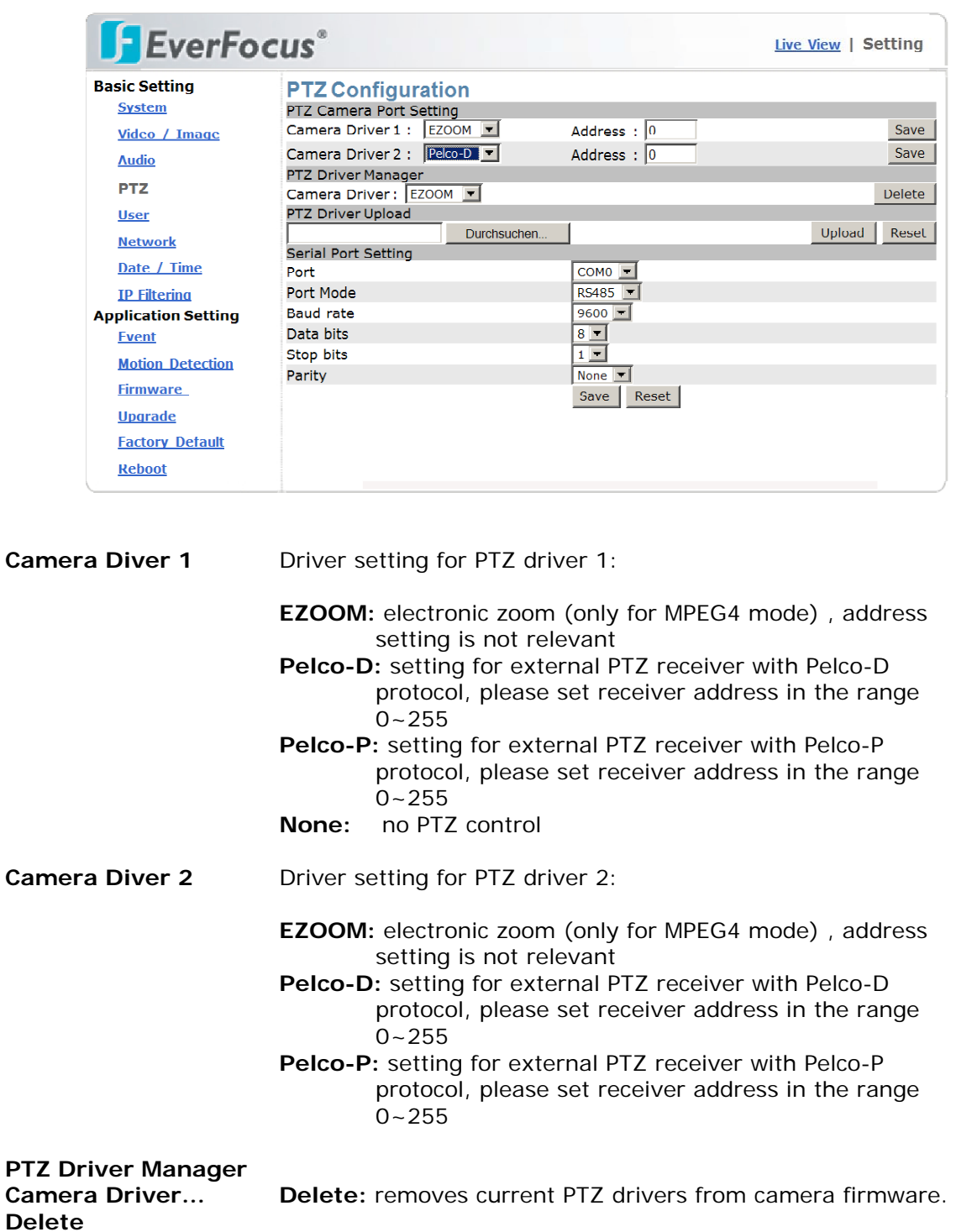

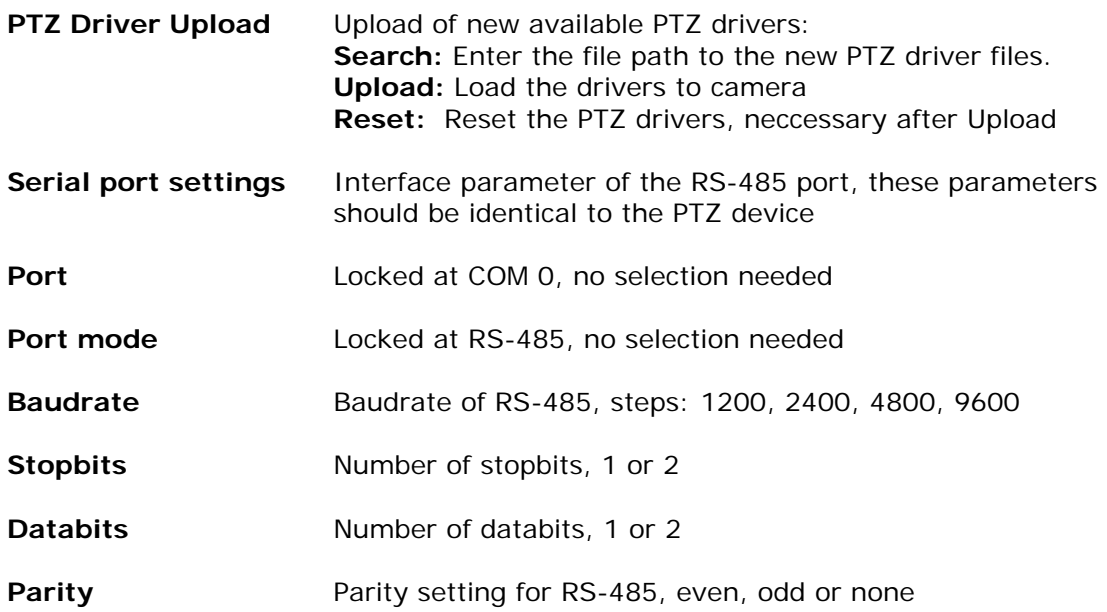

### **5.6 USER**

This setup page defines users and user rights for access to the EAN-1350 camera. The EAN-1350 provides a flexible user management with 4 different user right levels.

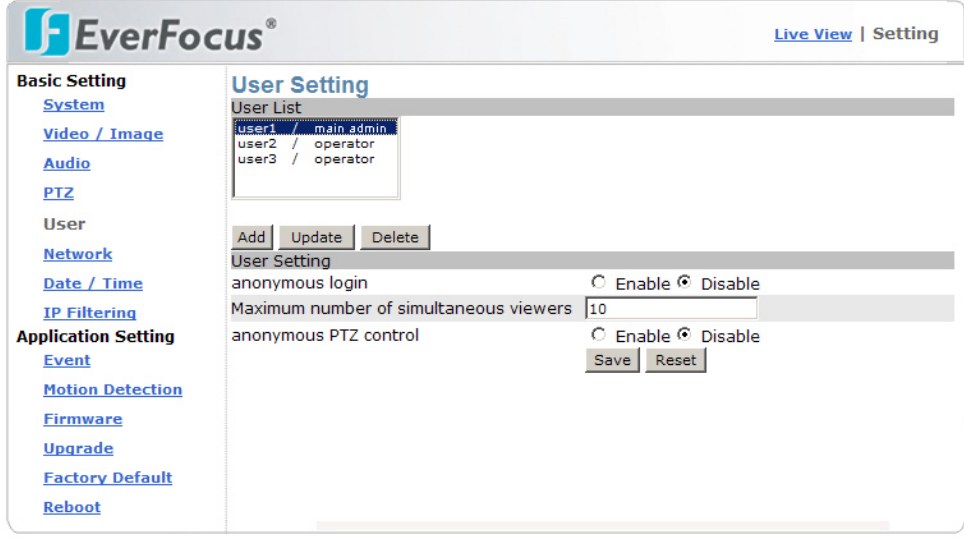

**Default user:** 

Username **Passwort** User right user1 11111111 Main Administrator

#### **Add / Modify / Delete User**

Press "Add" to define a new user, "Update" to modify the settings for a selected user. "Delete" removes a user from the list ("user1" can not be deleted).

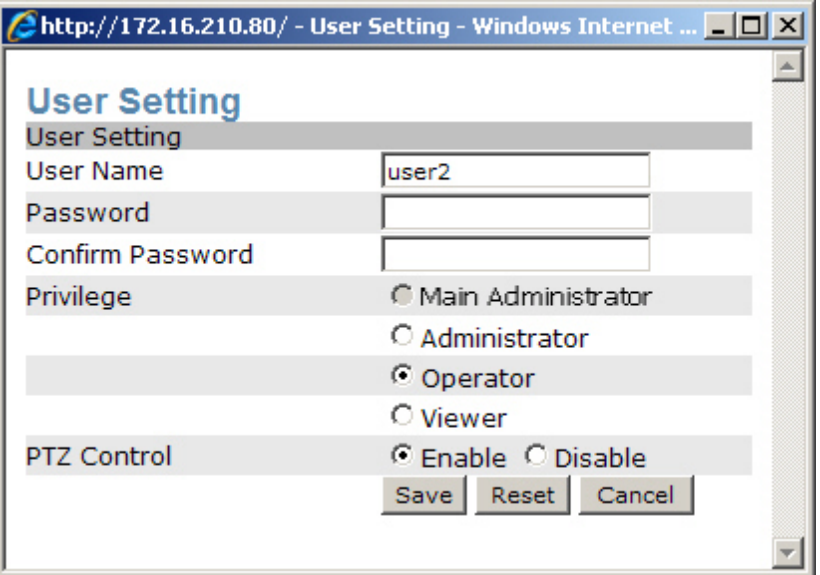

**User setting:** 

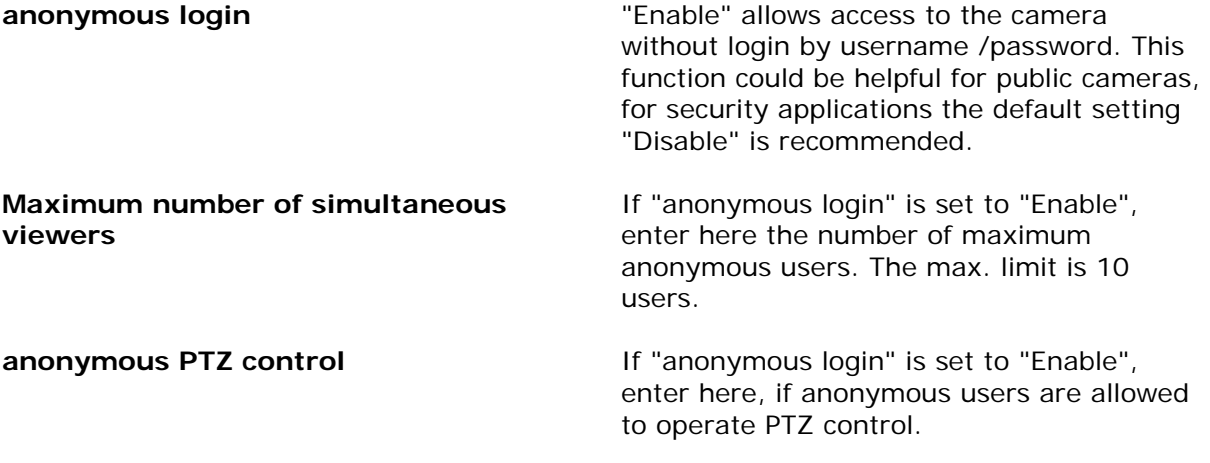

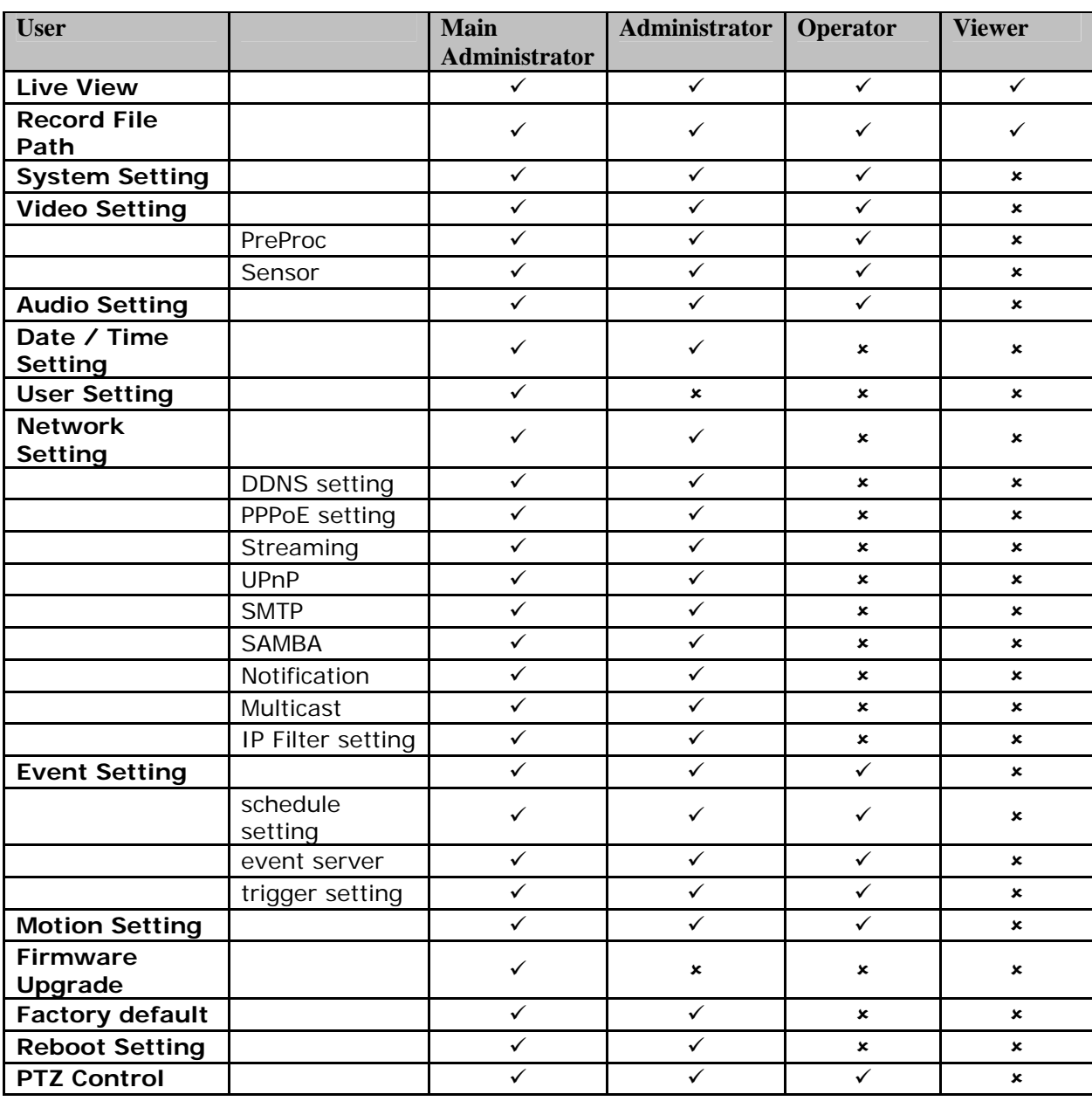

The EAN 1350 provides 4 level of different user rights. The details are listed in table below:

### **5.7 NETWORK**

### **5.7.1 Network**

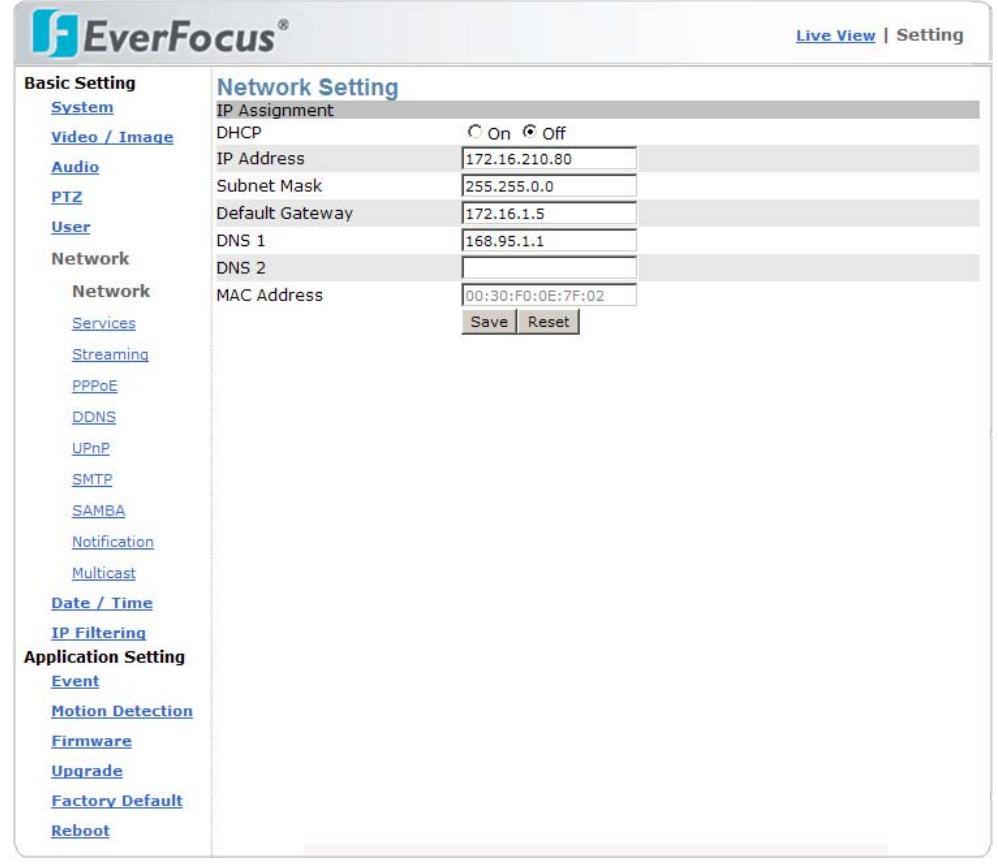

### **IP - Assignment**

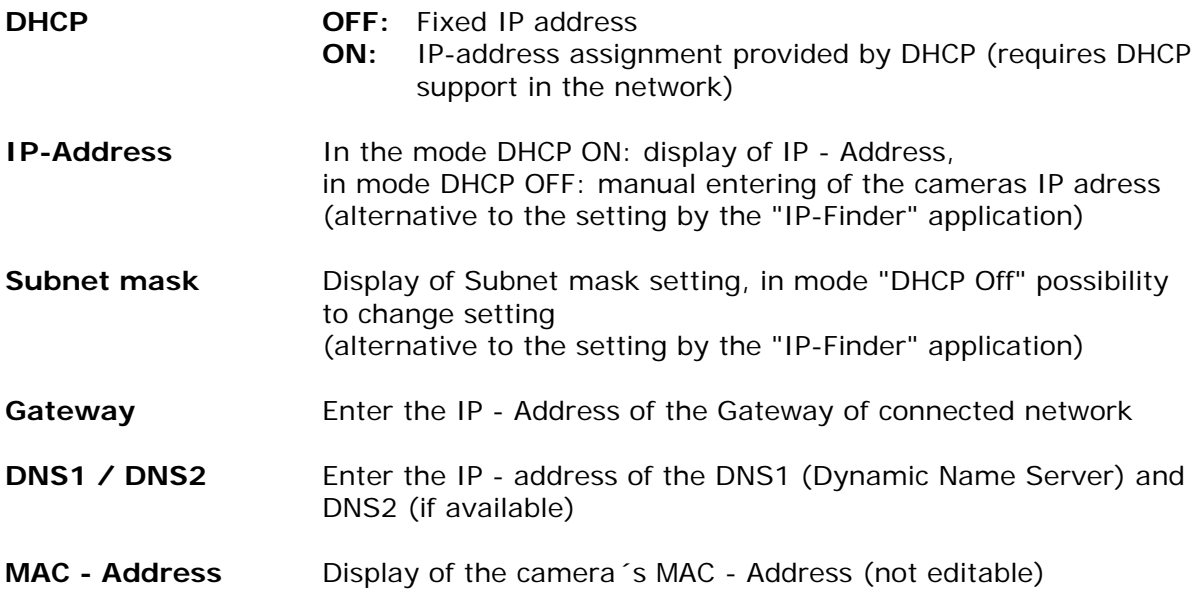

### **5.7.2 Services**

The FTP function allows FTP access to the camera. This function is currently not supported by this camera model.

### **5.7.3 Streaming**

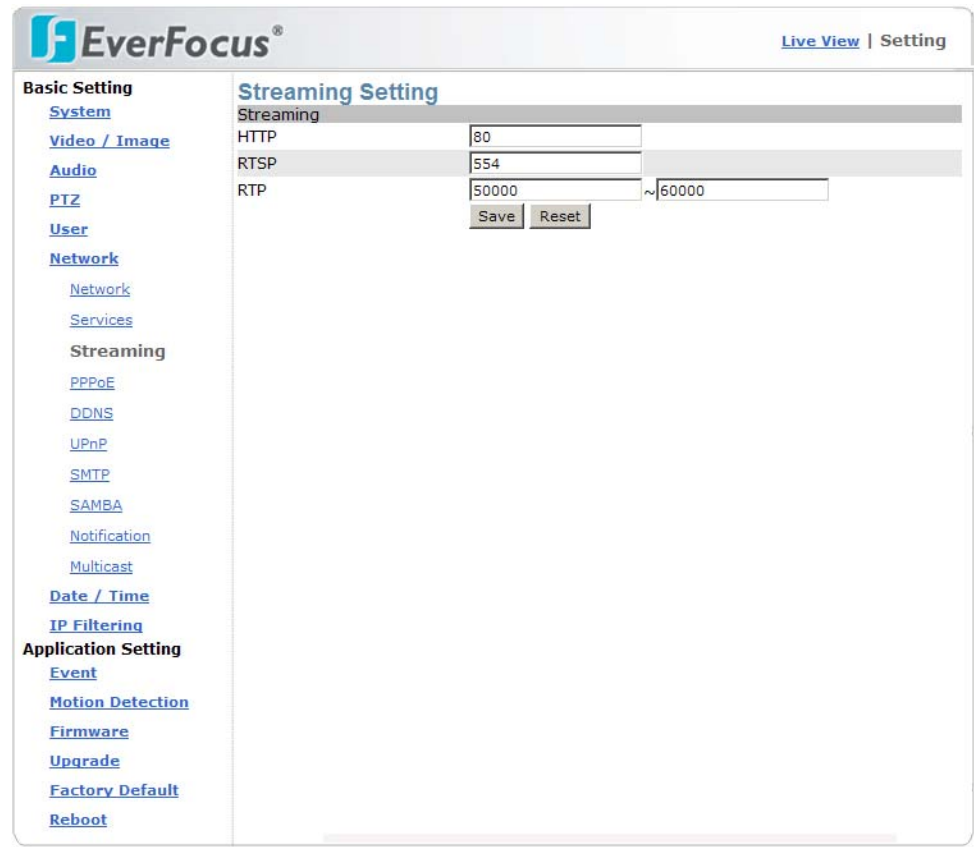

#### **Streaming method Setting**

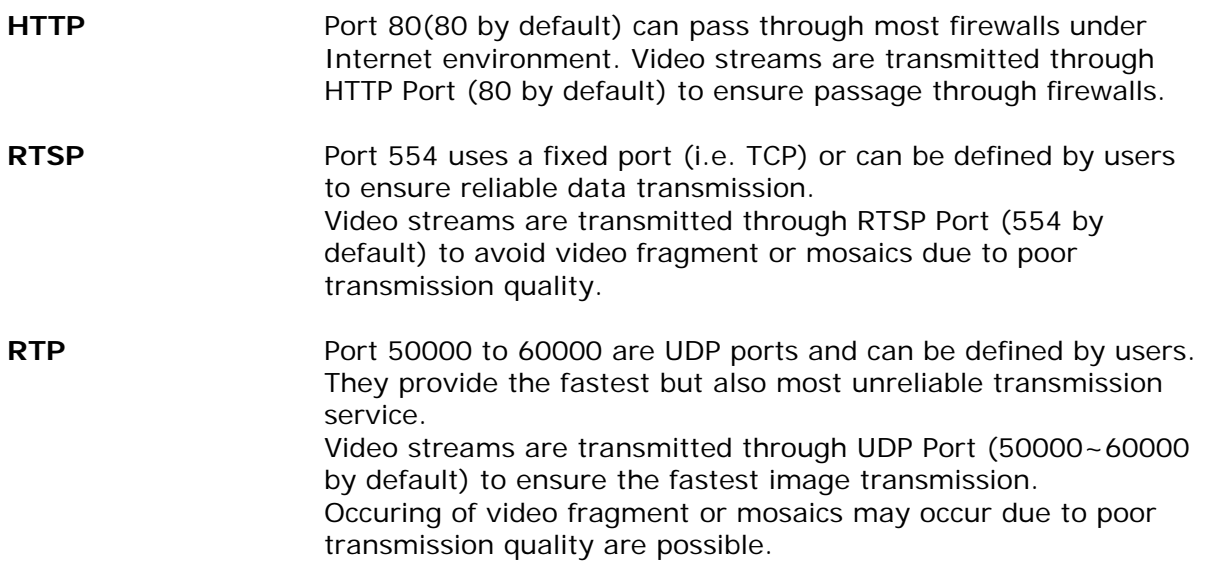

### **5.7.4 PPPoE**

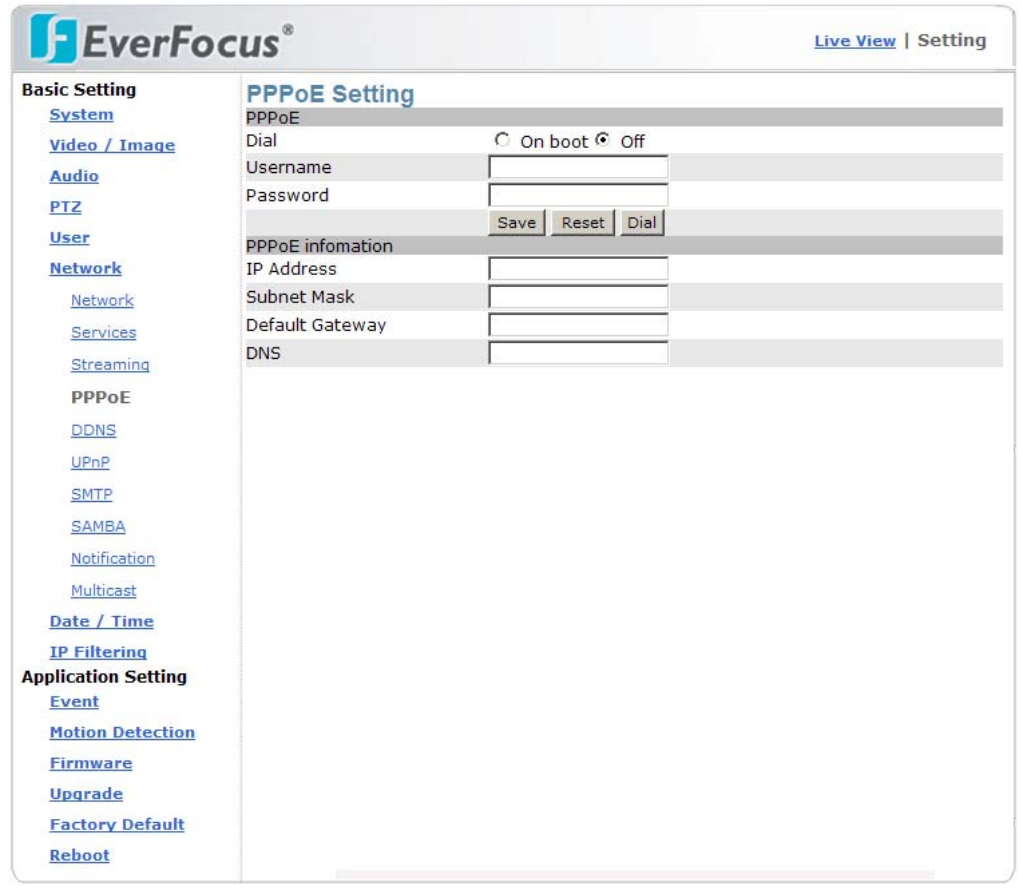

PPPoE ( Point-to-Point Protocol over Ethernet) is a protocol that supports access to a high-speed wideband network using a PC and a wideband modem (such as xDSL, Cable, Wireless modem).

The user need only to equip the PC with an Ethernet card and apply to an ISP and an ADSL provider for ADSL service to roam the Internet through ordinary twisted copper wires.

PPPoE is applicable to networking via a xDSL or cable modem. PPPoE setting must be executed in the LAN environment for your PC to connect to ADSL.

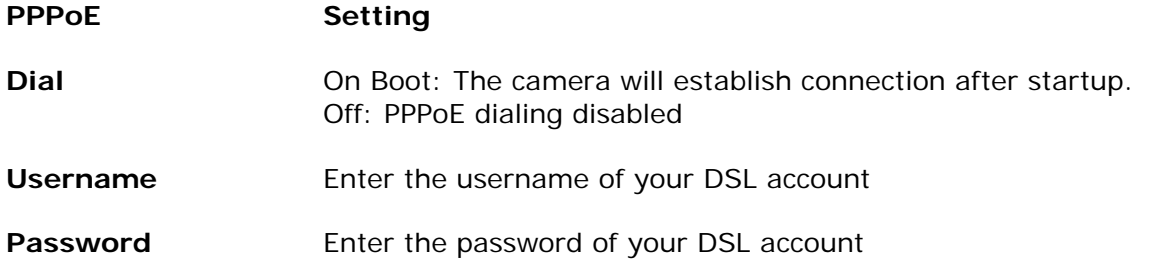

### **5.7.5 DDNS**

DDNS (Dynamic Domain Name Service) provides a central (public) database where DNS information can be stored and retrieved. It allows those using a dynamic IP address (i.e. one where it changes each time the computer connects to the internet) to be registered centrally so others can connect to it by name.

Most of the ADSL service providers will provide a dynamic IP for ADSL environments, which means your IP address will constantly change each time you connect to the Internet.

As a result, users from WAN environments will have much difficulty finding the correct IP address. The DDNS (Dynamic DNS service) undates the camera´s IP address when accessing the web.

Currently the EAN1350 camera supports DDNS service of Dyndns.org. (Oray.net is only available in chinese language).

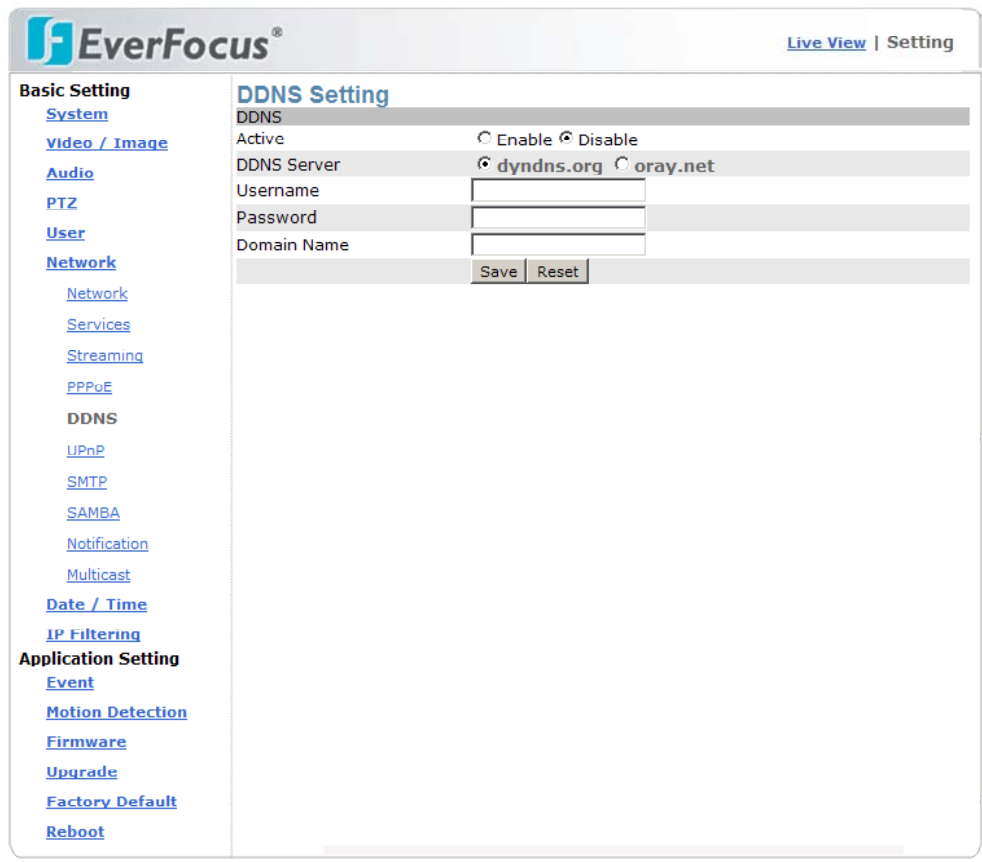

#### **DDNS Setting**

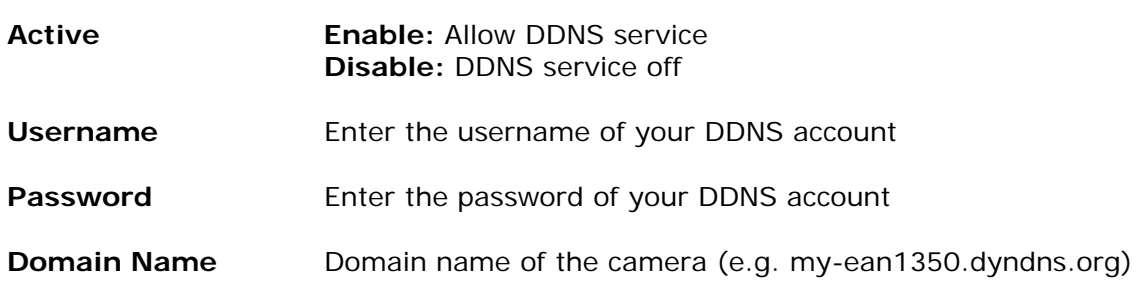

#### **5.7.6 UPnP**

UPnP (Universal Plug and Play) If you connect your camera to a router, IP allocator, or wireless AP, the camera will possibly be blocked by the NAT (network address translation) and can't be located on the Internet.

To penetrate the firewall, activate the supportive item UPnP. The Link URL shows the external IP address and the port of the router.

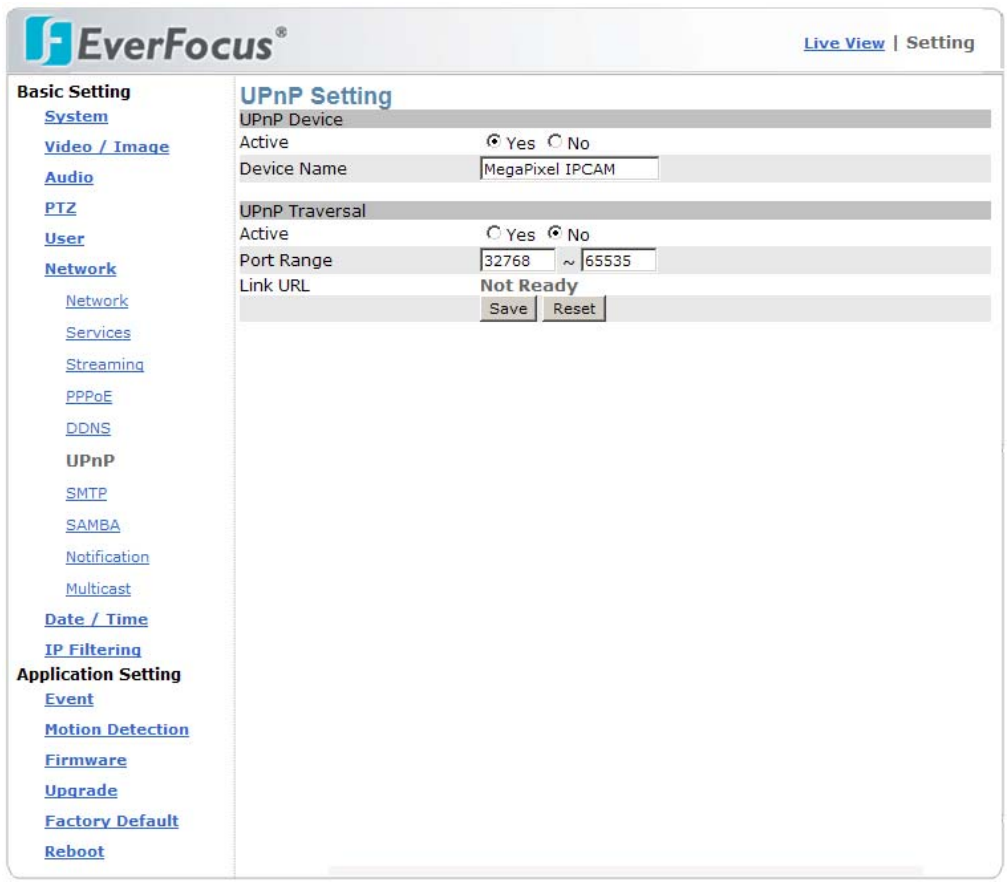

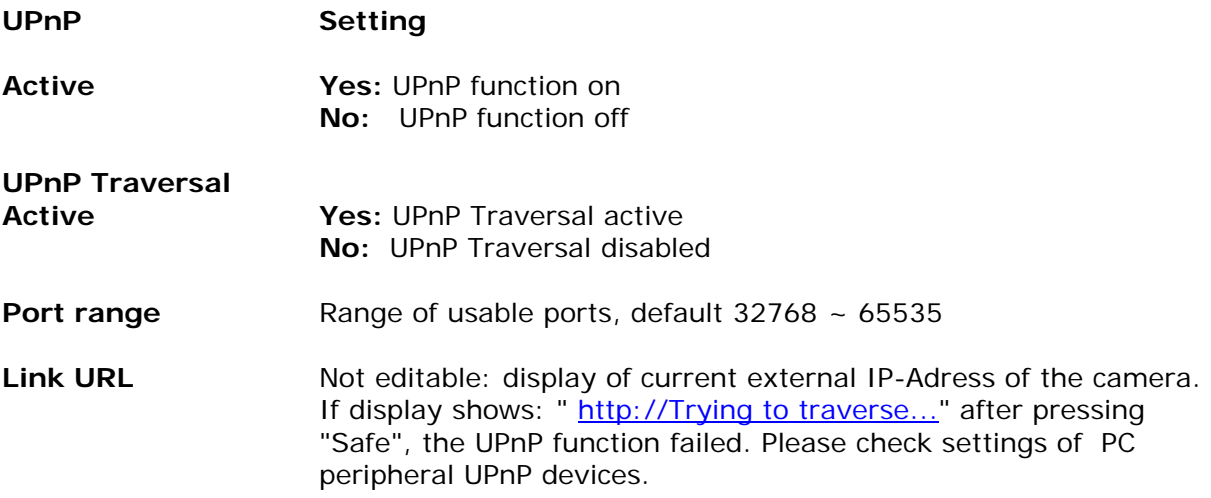

#### **To activate the UPnP function in Windows OS:**

Ex: Windows XP: Windows component installation.

- 1. Click Control Panel
- 2. Click Add/Remove Programs
- 3. Click Add/Remove Windows Components
- 4. Click Networking Services
- 5. Click Detail
- 6. Check / add UPnP User Interface

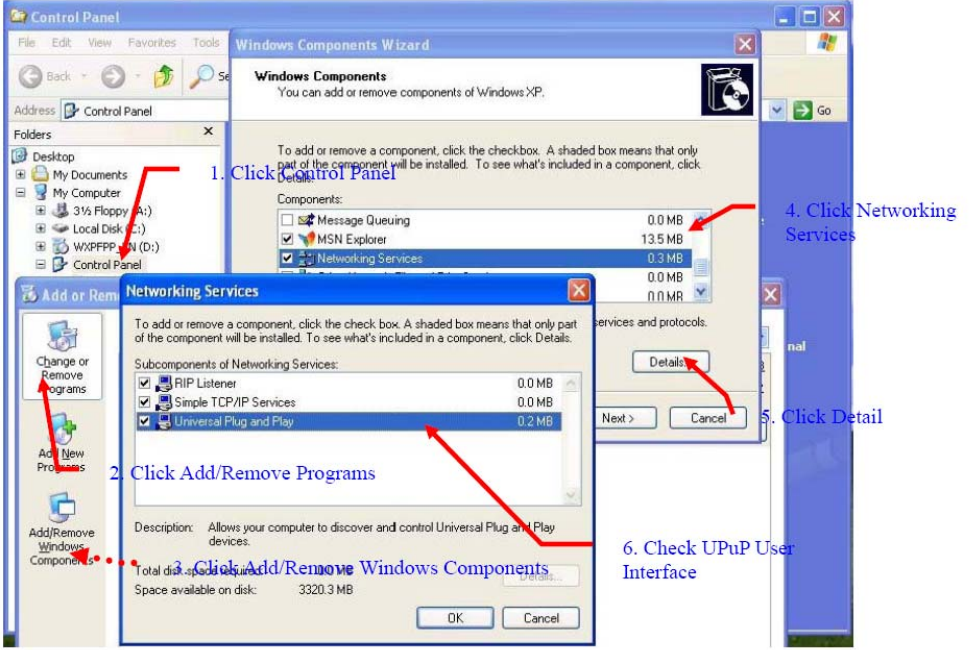

#### **Firewall settings**

- 1. Click Windows Firewall in the Control Panel
- 2. Open Windows firewall option
- 2. Click Exceptions
- 3. Check UPnP configuration and edit ports, if needed.

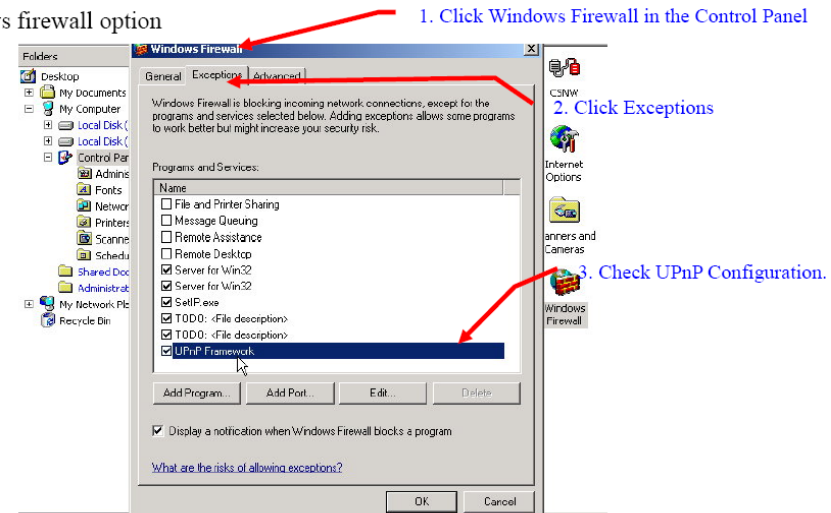

36 of 59

Download from Www.Somanuals.com. All Manuals Search And Download.

#### **5.7.7 SMTP**

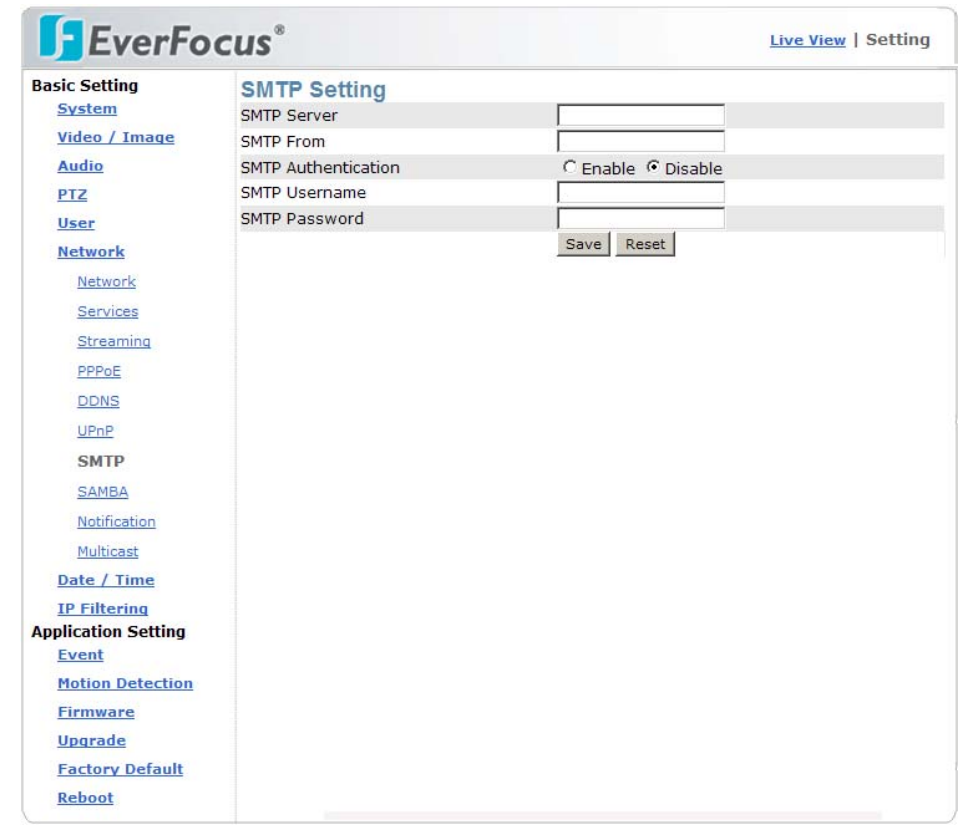

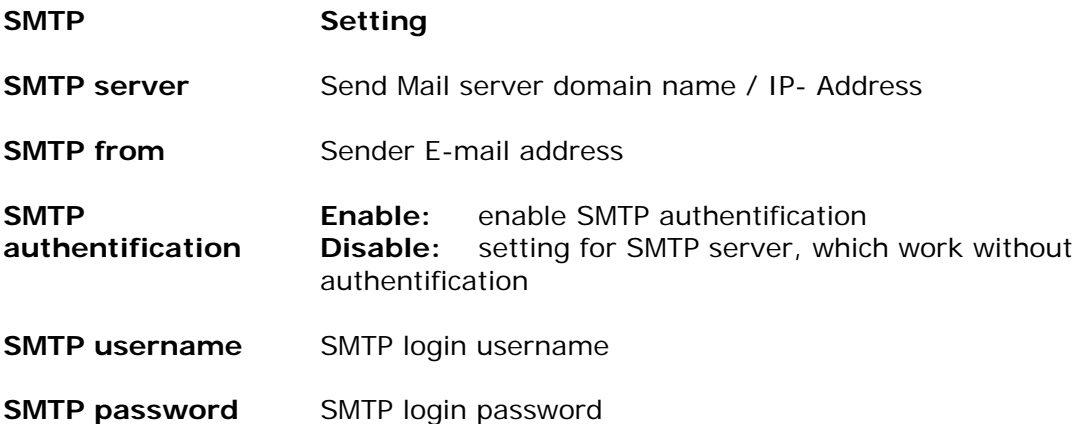

#### **5.7.8 SAMBA**

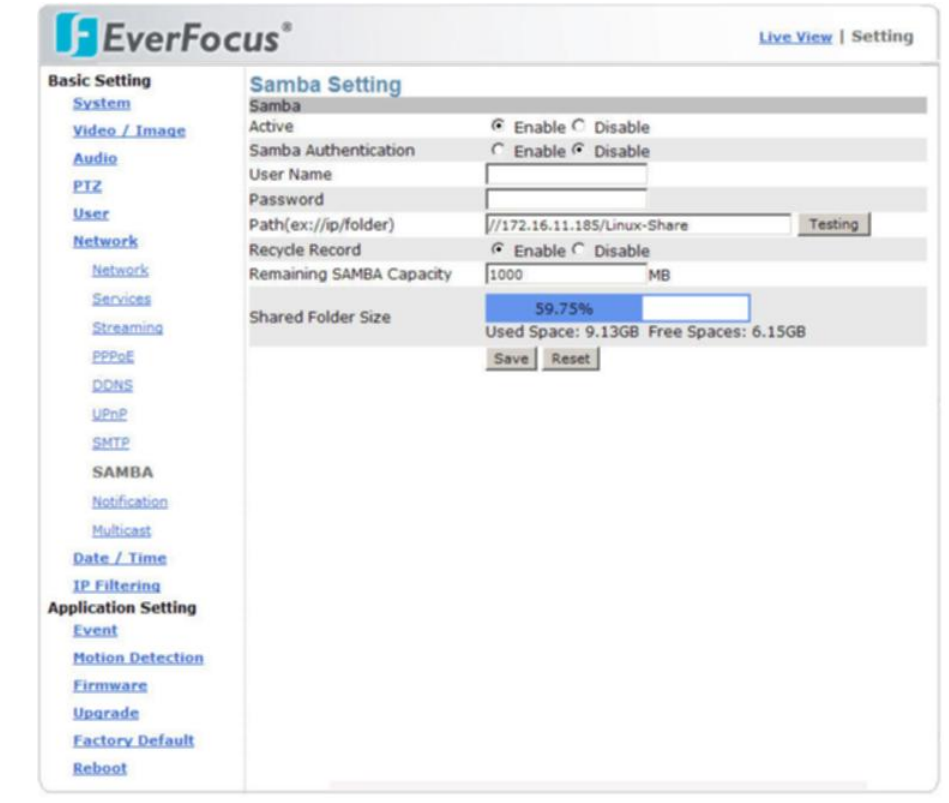

The EAN-1350 supports SAMBA server for storage of event snapshots and video recordings.

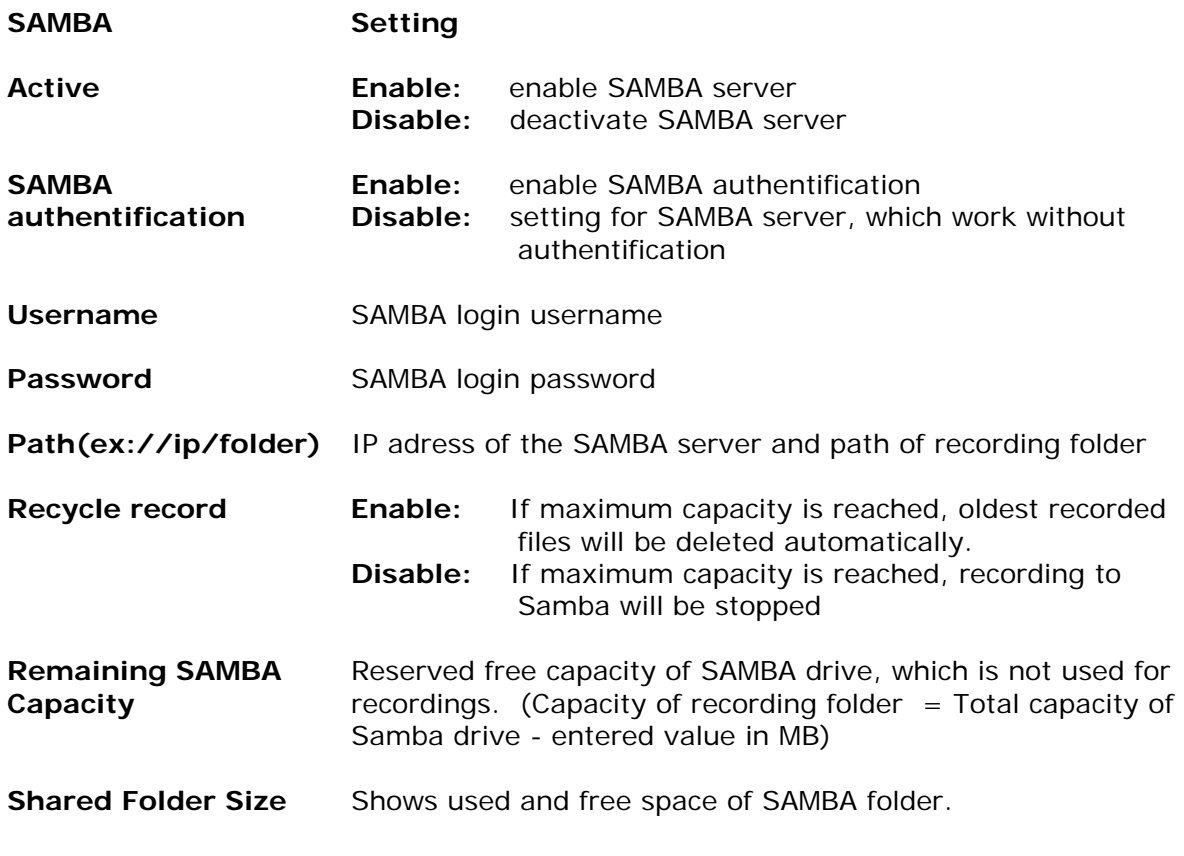

#### **5.7.9 Notification**

Notification service for installations with dynamic IP-Adressing. After IP-Adress change the camera can send out notification by email, ftp or HTTP. This service is not needed for installations with fixed IP-Address.

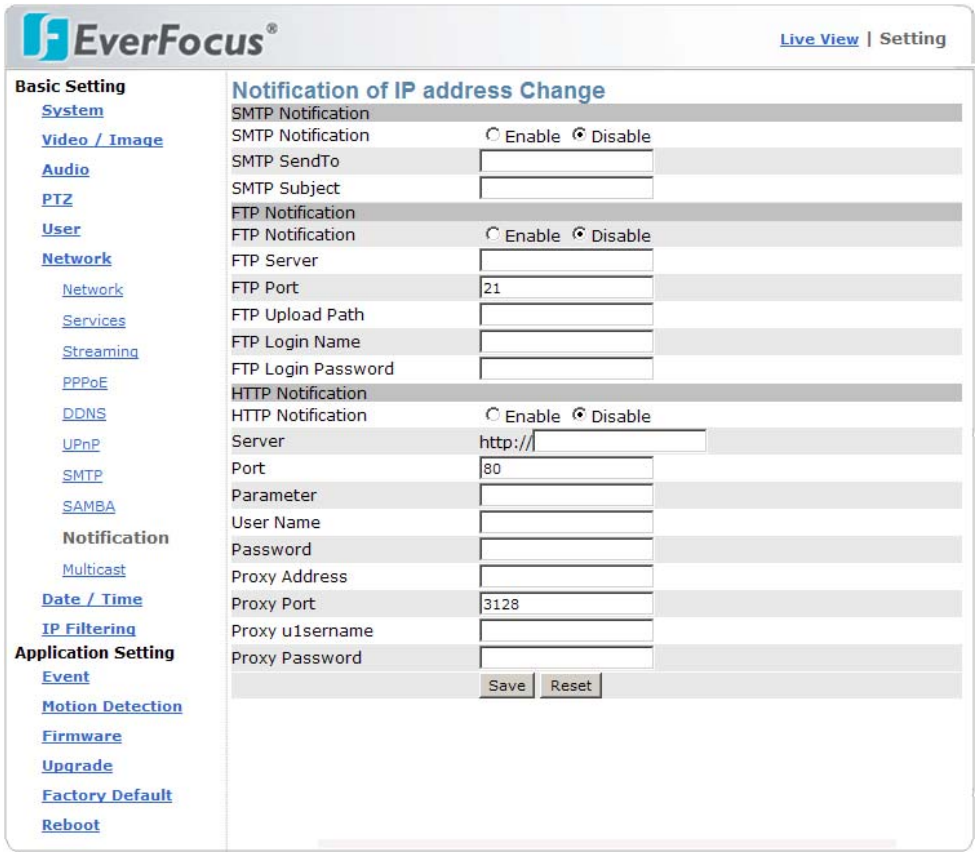

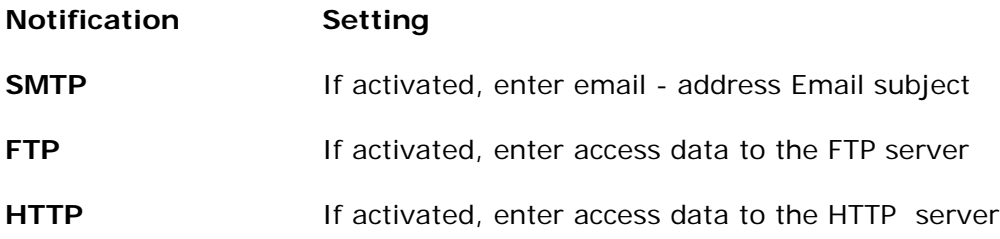

#### **5.7.10 Multicast**

This function allows multiple people to watch video streaming without limitation on the number of users. Multicast is only applicable in the LAN environment.

The function requires support of Multicast function in the connected network. The video streaming format (MPEG4/MJPEG) depends on the selected image format setting in Video settings.

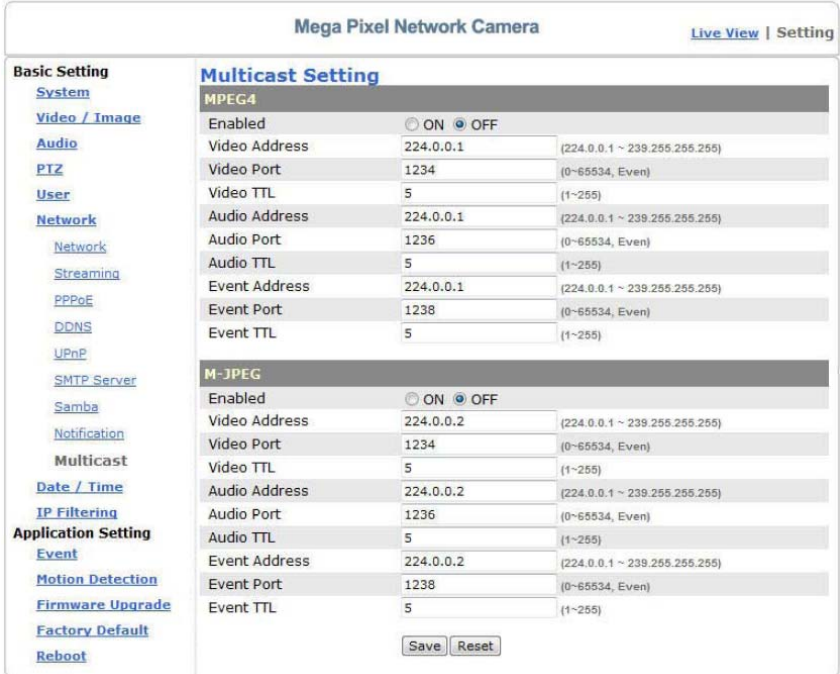

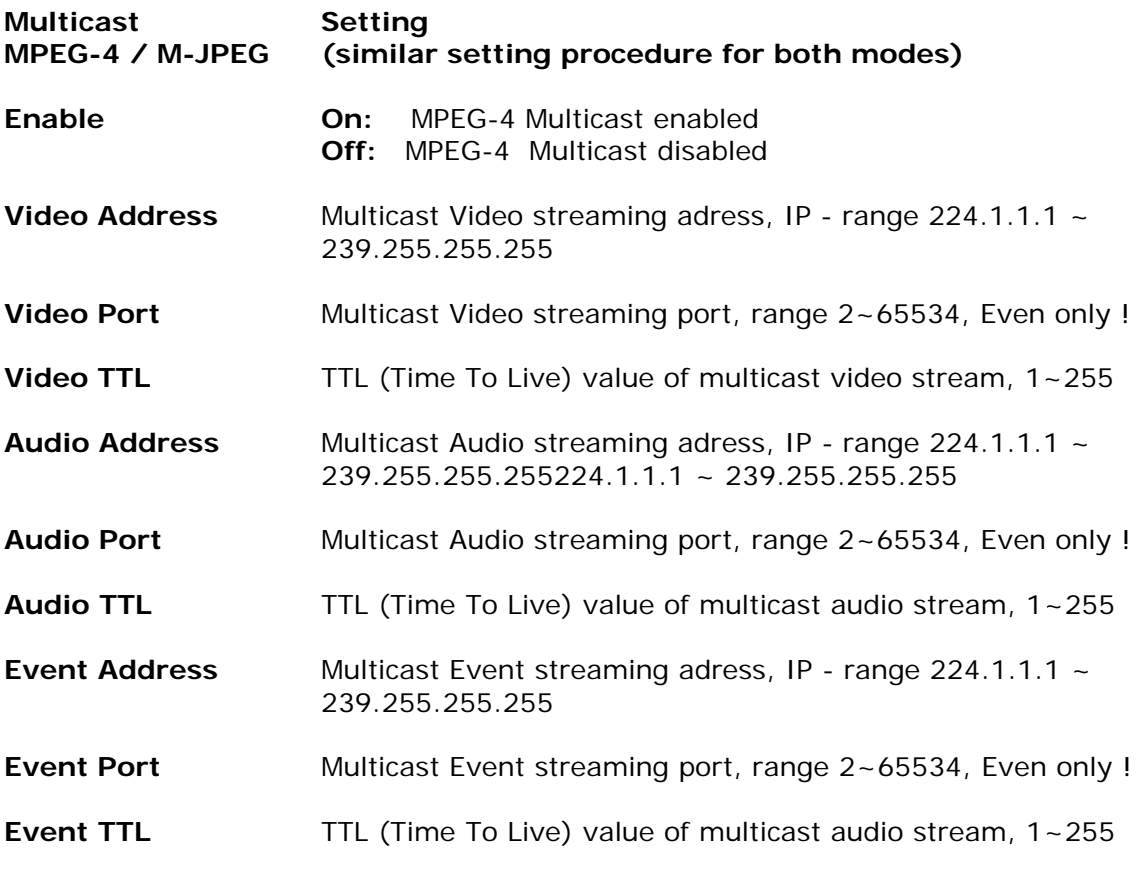

### **5.7.11 Date / Time**

The EAN-1350 camera supports date / time setting in manually, synchronized with client PC or automatic adjustment by NTP time server.

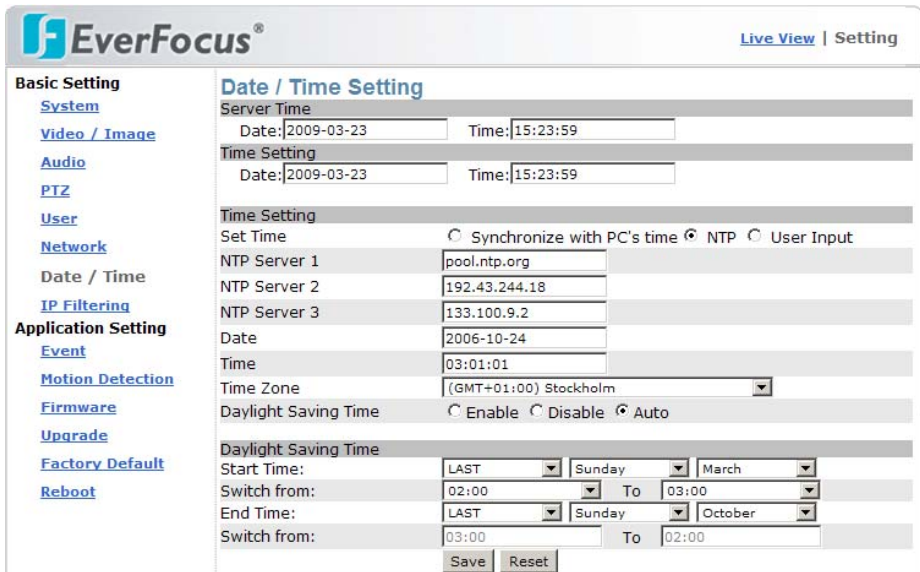

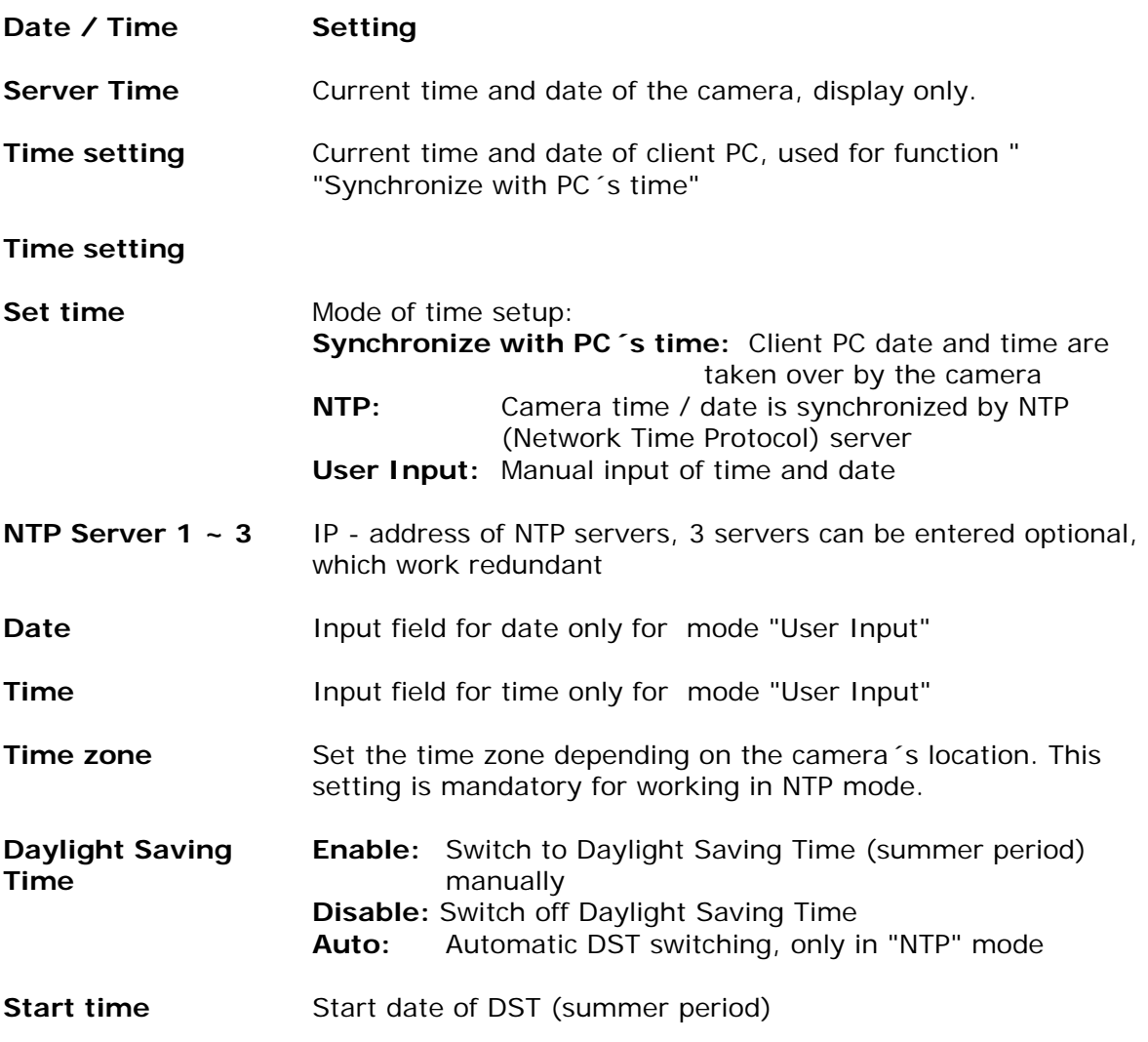

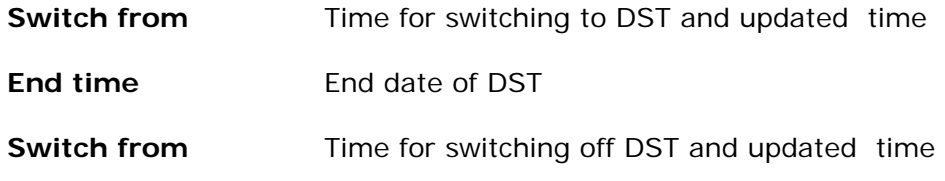

### **5.7.12 IP Filtering**

The EAN-1350 provides IP filtering for network access to the camera based on a blacklist or whitelist.

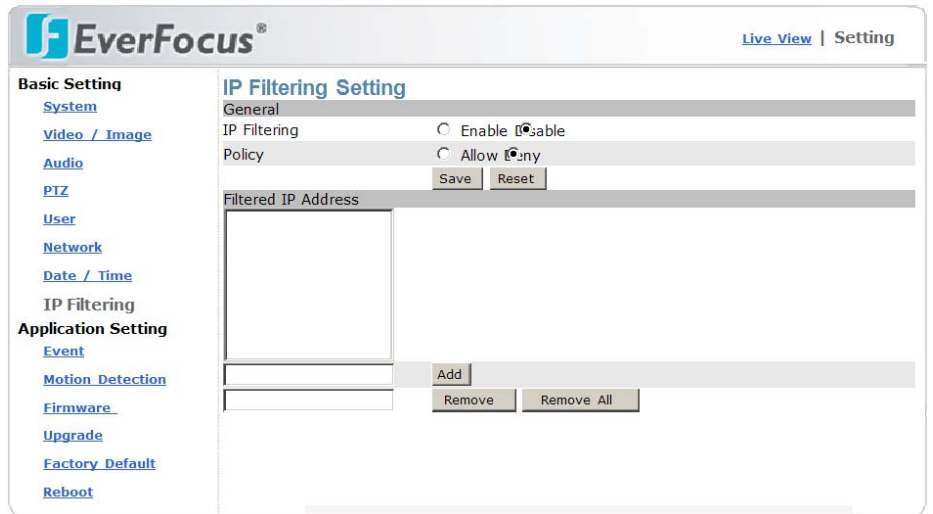

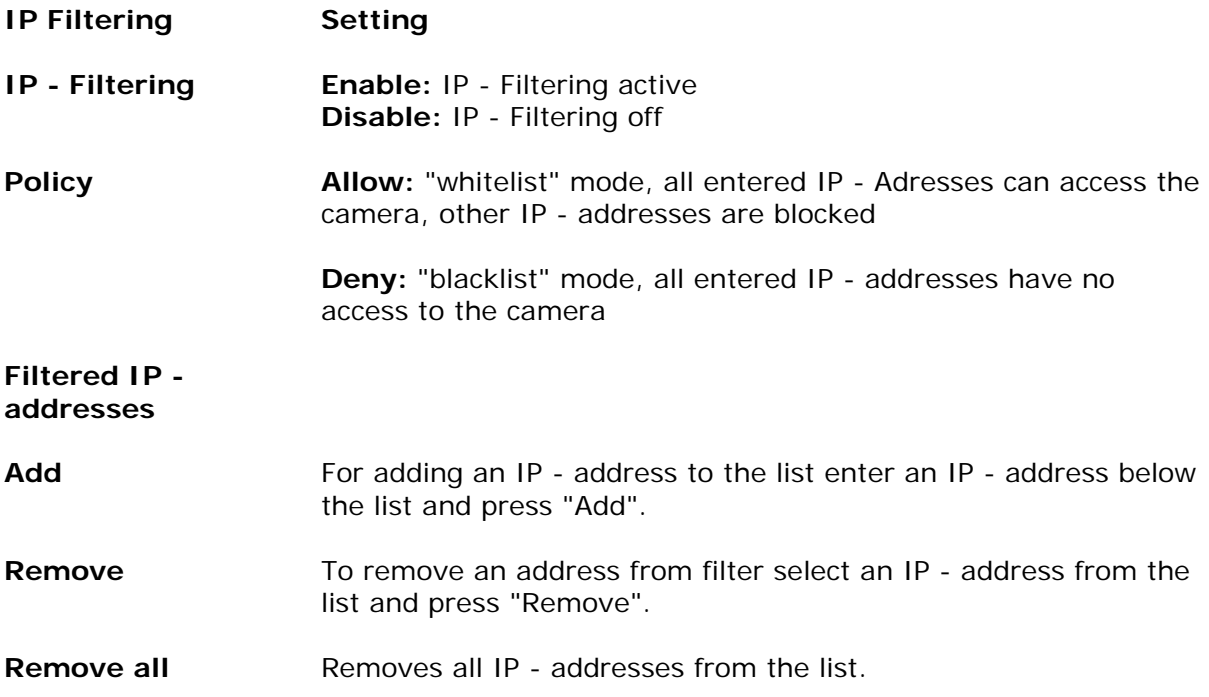

# **6 SETTINGS - APPLICATION SETTING**

### **6.1 EVENT**

#### **6.1.1 Event**

These setup pages provide settings for event related actions such as recording, notification and contact output.

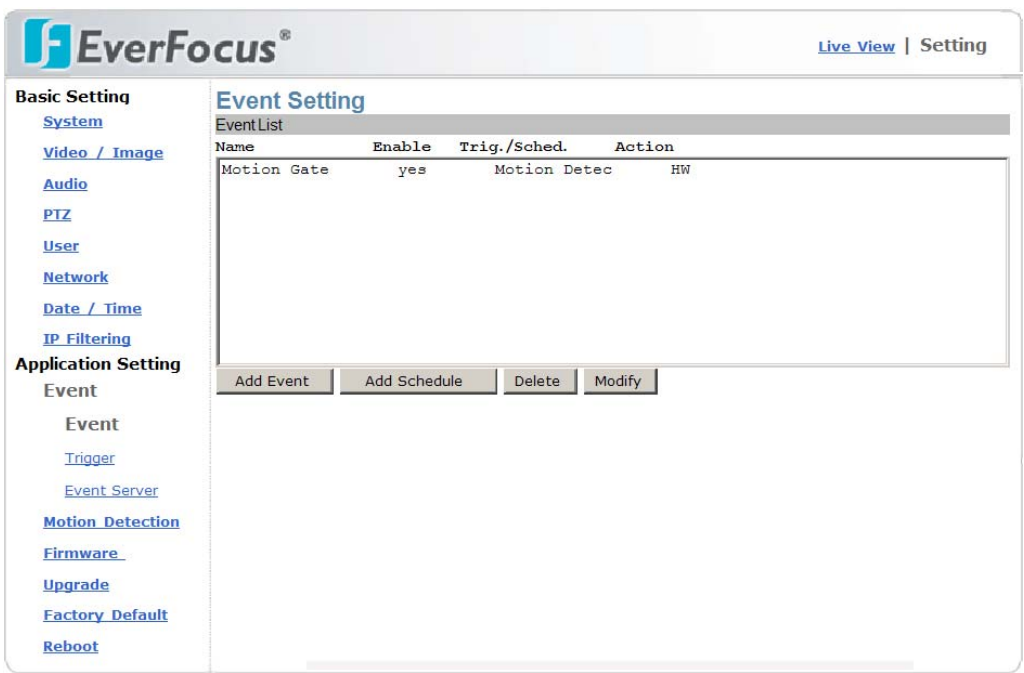

#### **Add / Modify Event**

Press "Add" to define a new event.

Depending on current settings several status / warning messages for event related settings may appear.

Examples:

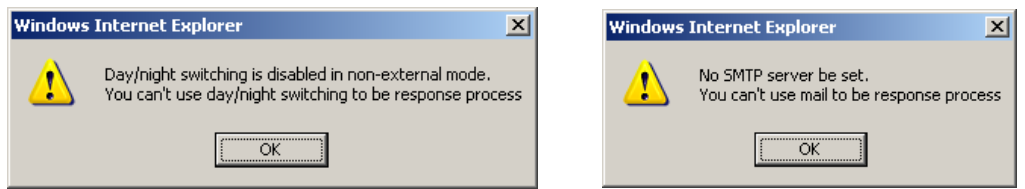

Confirm all messages, the event definition menu will open:

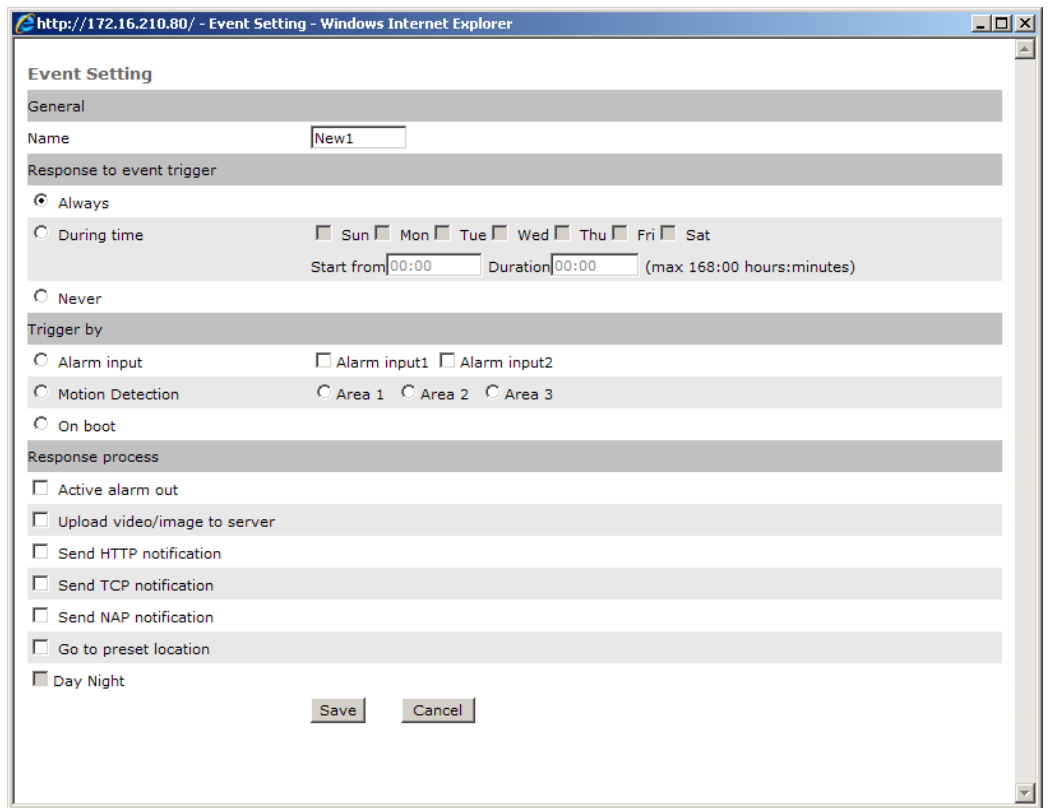

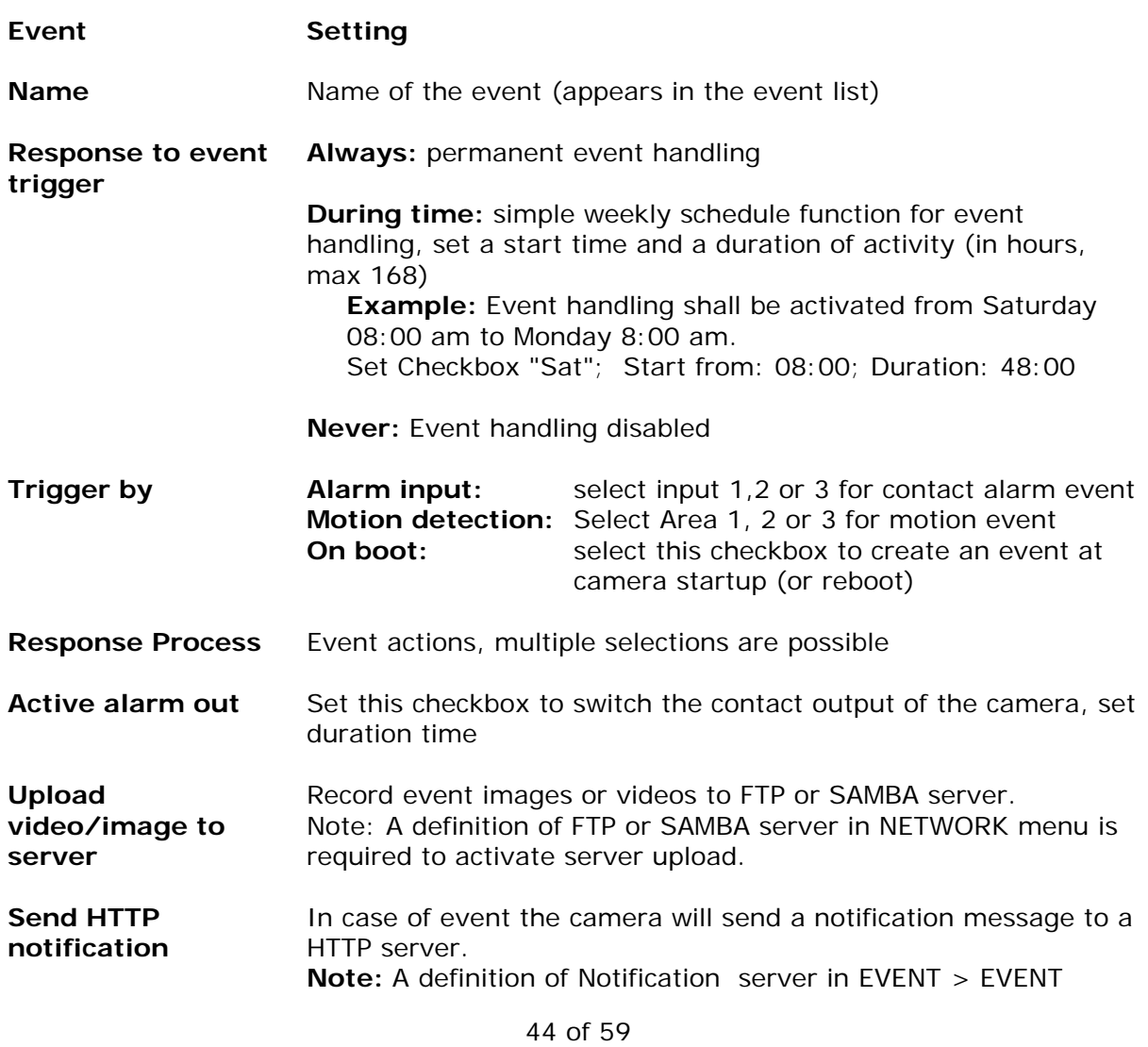

Download from Www.Somanuals.com. All Manuals Search And Download.

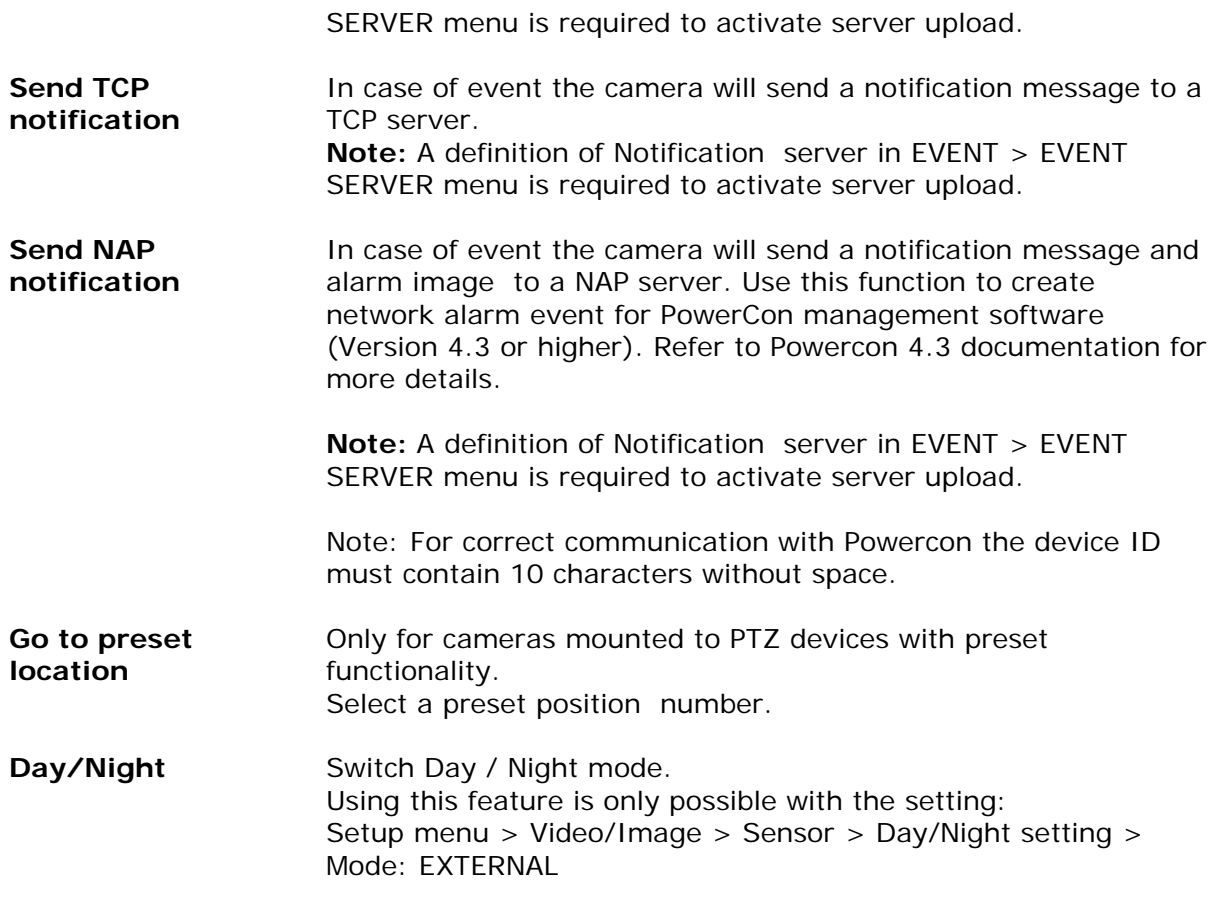

### **6.1.2 Trigger**

This menu provides setting for alarm input contact modes and test functions.

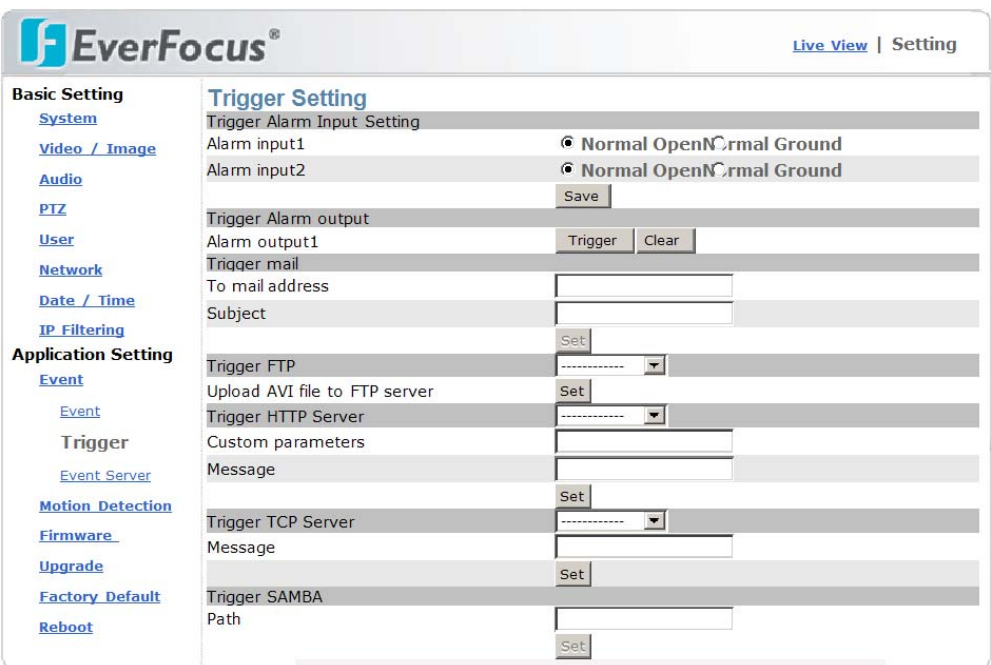

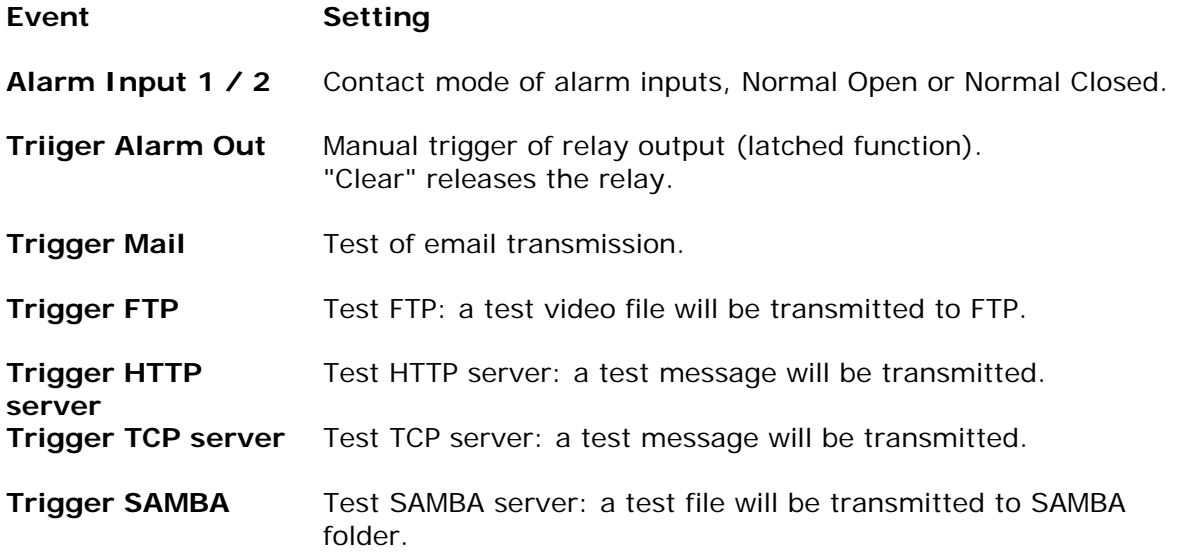

#### **6.1.3 Event Server**

Setup for the event servers.

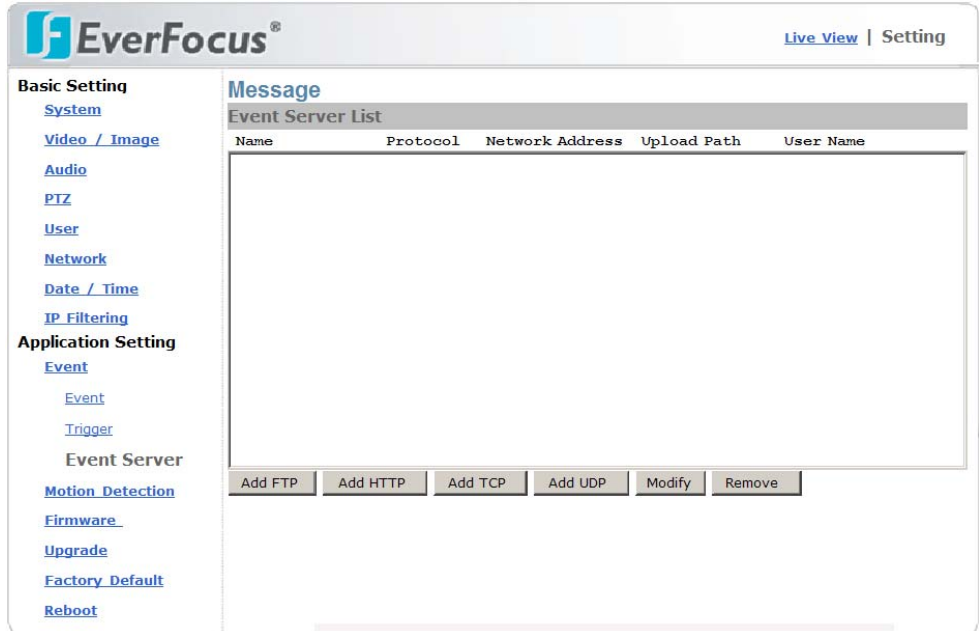

Press "Add FTP", "Add HTTP", "Add TCP" or "Add UDP" to define the access data for event servers.

Press "Modify" to change selected server. Press "Remove" to delete event server.

### **6.2 MOTION DETECTION**

The EAN-1350 offers motion detection in 3 independent zones. Zone 3 can be defined as "Exclusive" zone, no motion will be detected.

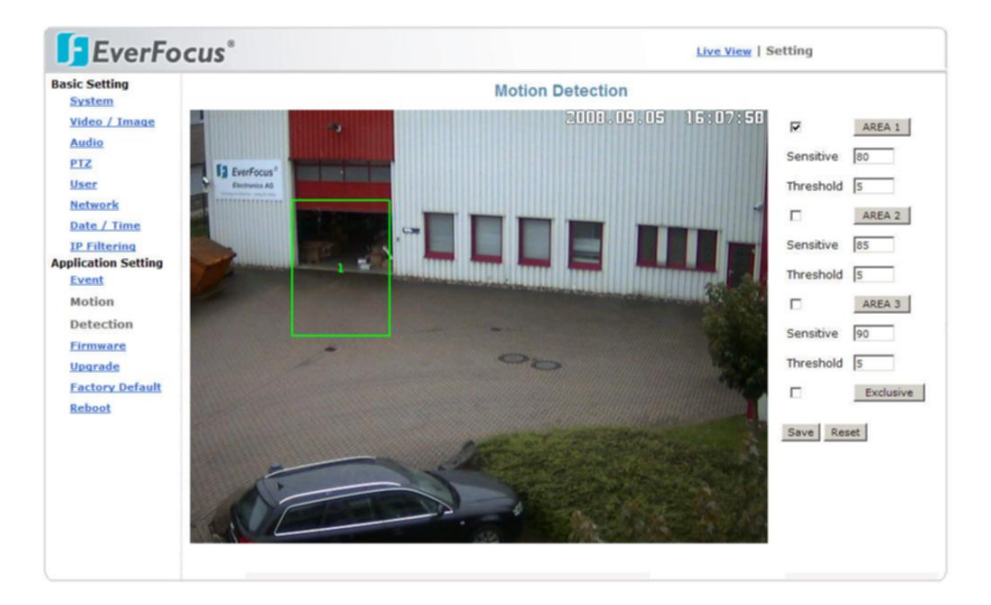

#### Setup of "EXCLUSIVE" zone:

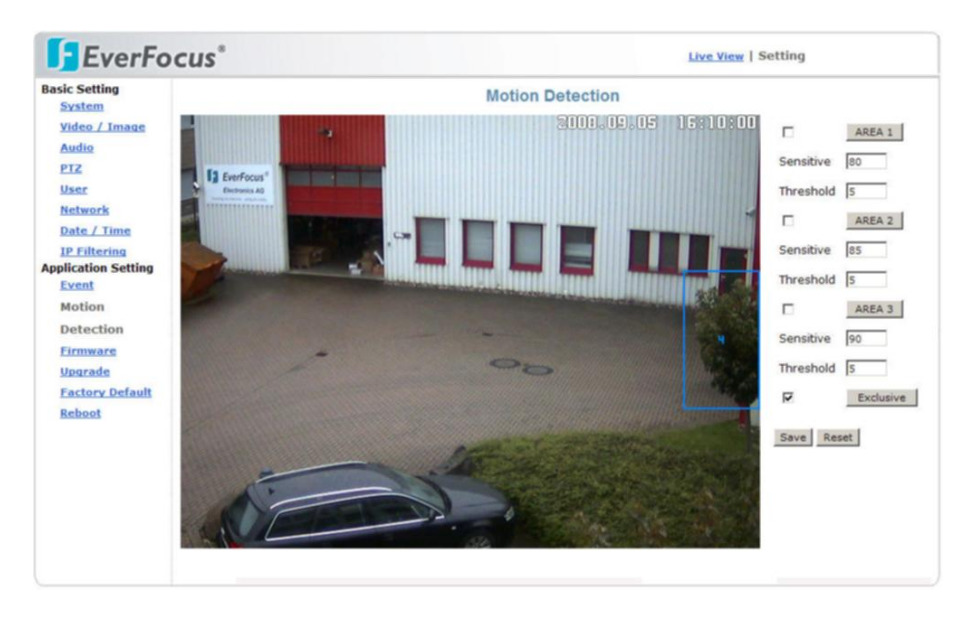

#### **Motion detection Setting**

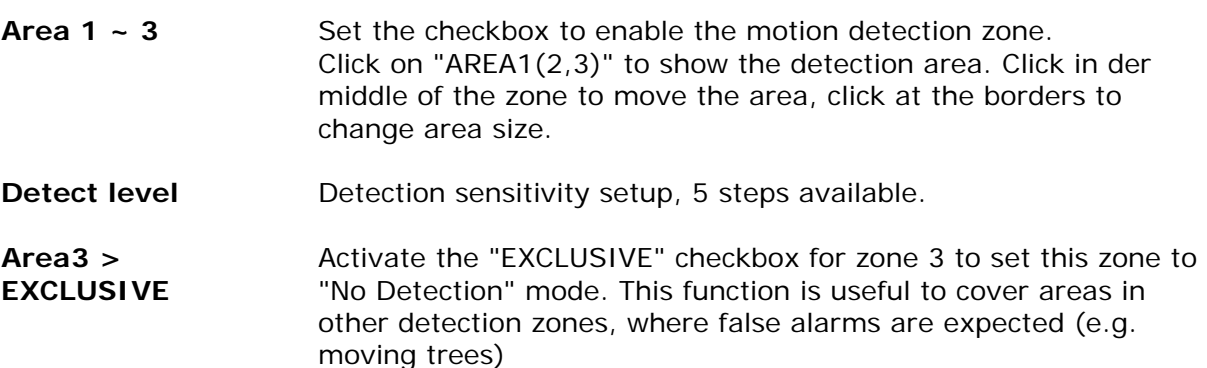

# **6.3 FIRMWARE UPGRADE**

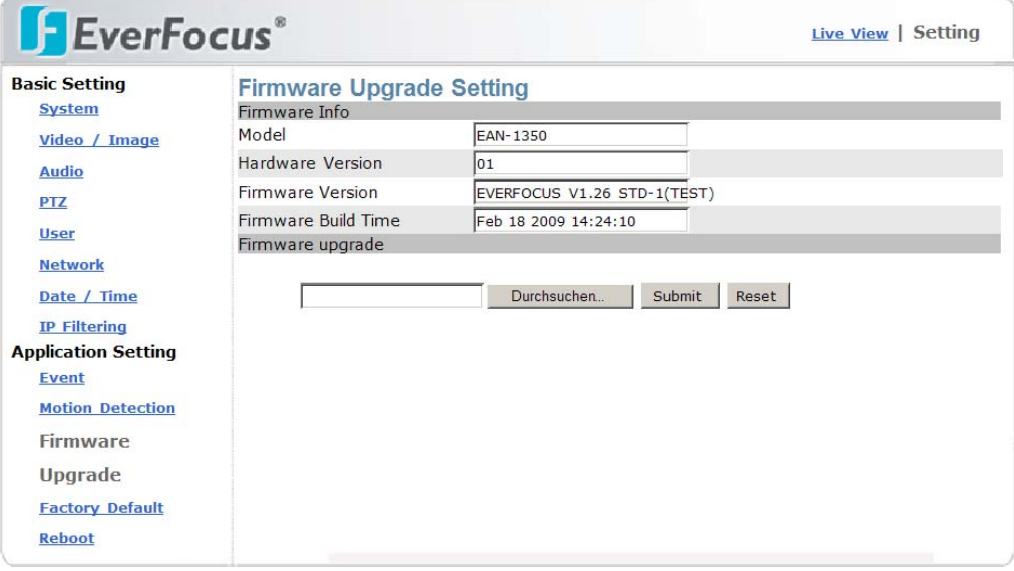

**Firmware upgrade Setting Model** Shows the camera type **Hardware version** Shows hardware version of the camera **Firmware version** Shows current firmware version **Firmware build time**  Creation date of current firmware **Firmware upgrade Search** Enter the file path to the upgrade firmware file **Submit** Send the selected firmware file to the camera. This procedure may take several minutes. follow the screen instructions. **WARNING:** Do not power off the camera during upgrade procedure. This may damage the camera irreversible! **WARNING:** Do not use low bandwidth or unsafe network connections to upgrade the camera. An interrupted connection during update may damage the camera irreversible! The camera will reboot after successful update. Verify the new firmware version after re-login in this menu or SYSTEM menu. Load Default settings after firmware upgrade. **Reset Deletes the selected firmware file path.** 

# **6.4 FACTORY DEFAULT**

This menu allows to load factory default values and backup / restore camera settings.

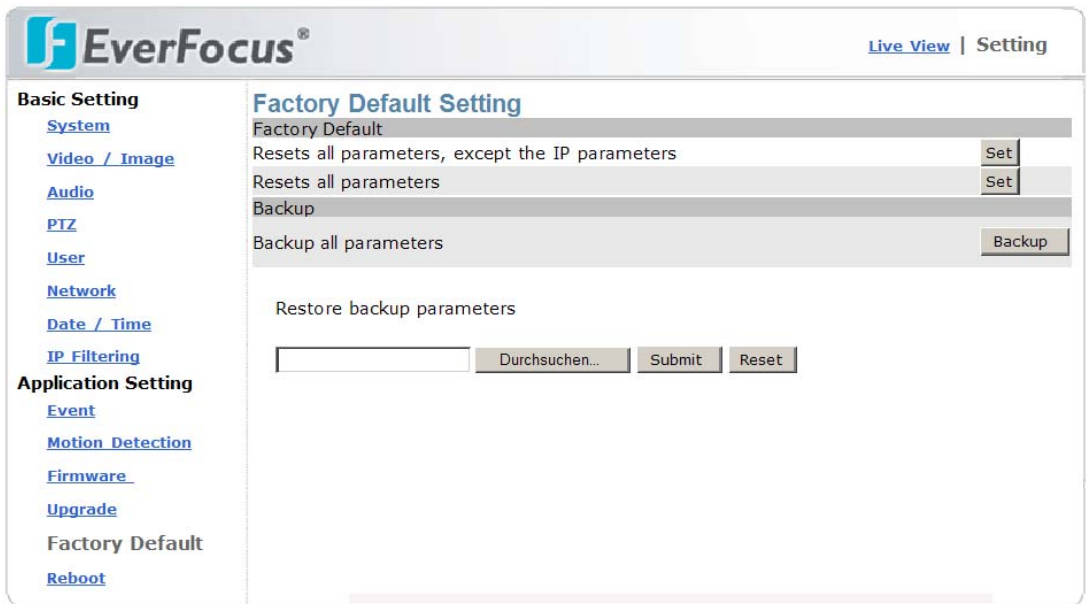

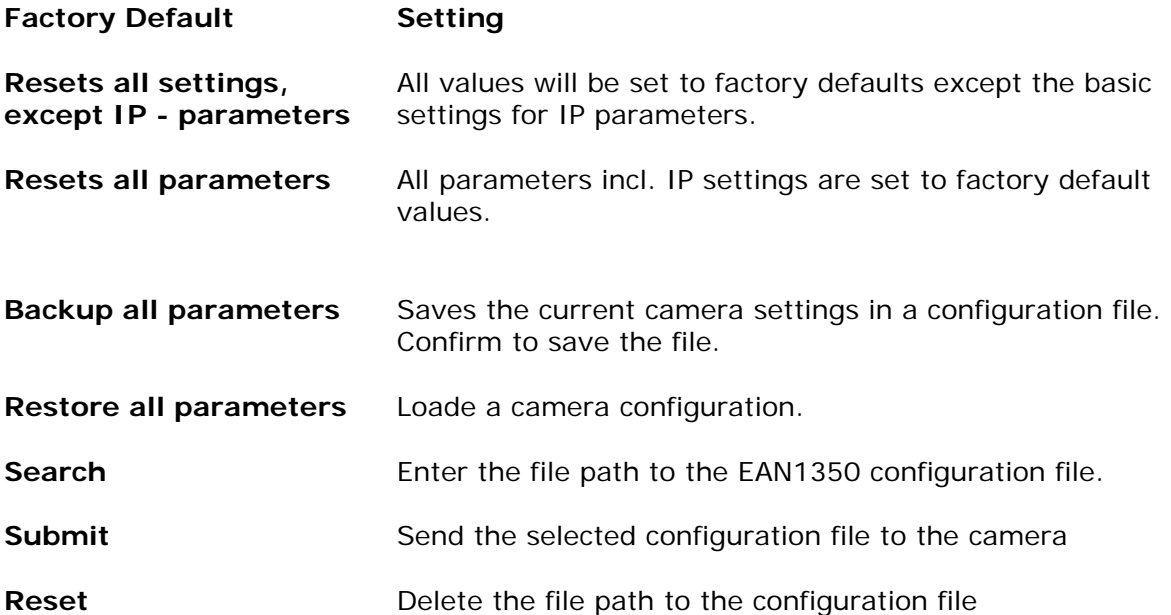

## **6.5 REBOOT**

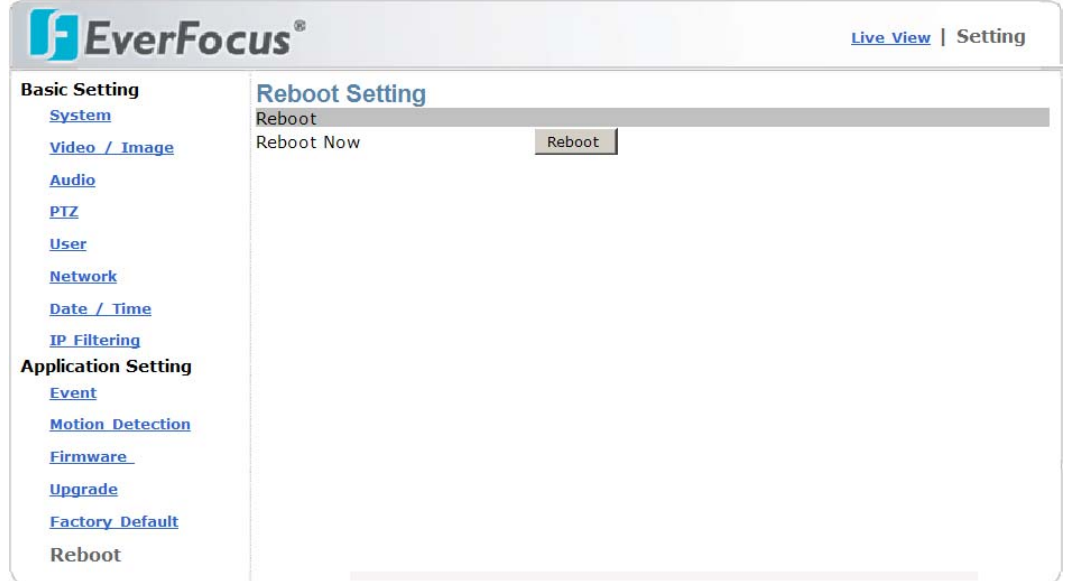

Press "Reboot" to initialize the camera by restarting. A confirmation popup will appear.

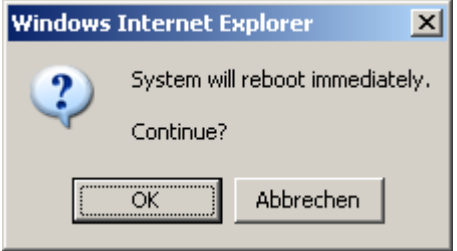

Confirm the request with "OK".

# **7 OPERATION**

### **7.1 MAIN SCREEN CONTROLS**

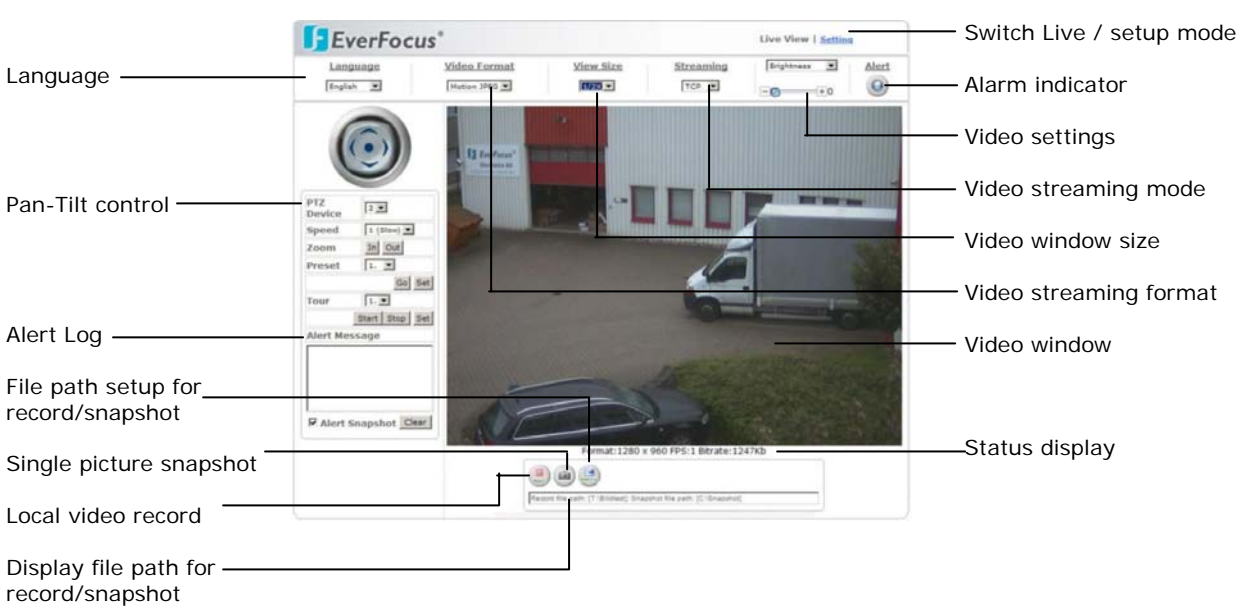

After successful login the main screen appears:

### **7.2 GENERAL AND VIDEO SETTINGS**

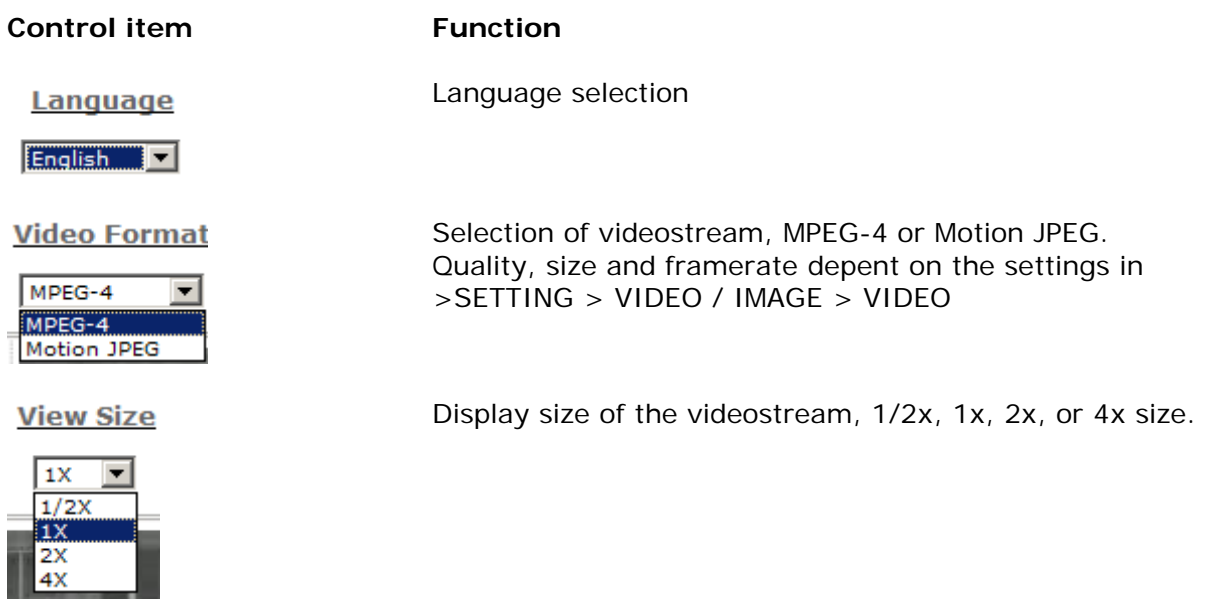

#### **Streaming**

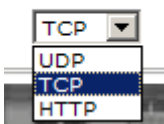

Transmission mode of the video stream, the ideal mode depends on the network conditions:

- **UDP:** Provides the fastest but most unreliable transmission service. Video steams are transmitted through UDP Port (50000~60000 by default) to ensure the fastest image transmission. However, video fragment or mosaics may occur due to poor transmission quality.
- **TCP:** Provides reliable data transmission. Video streams are transmitted through RTSP Port (554 by default) to avoid video fragment or mosaics due to poor transmission quality.
- **HTTP:** Video streams are transmitted through HTTP Port (80 by default) to ensure passing through firewalls.

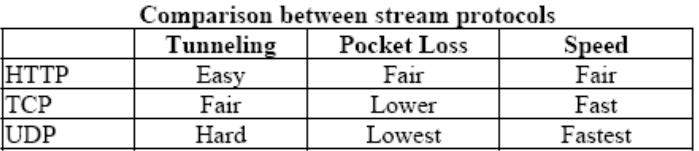

Image settings for Brightness, sharpness, contrast, Hue and saturation.

Use the slider to adjust best image quality.

Iris level: If a lens with DC - Autoiris is installed, the Iris level can be adjusted here. "-" closes the iris, "+" opens the iris.

### **7.3 EVENT ALERTS**

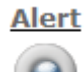

**Alert Message** 

Alert Snapshot Clear

Event alert indicator. The display is flashing red in case of event.

Event alert list.

Appearing events are listed in the message box.

**Alert Snapshot:** With activated checkbox a single event picture will be stored.

**Clear:** Delete all alert messages in the box.

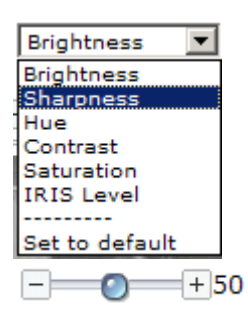

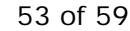

### **7.4 PAN / TILT / ZOOM**

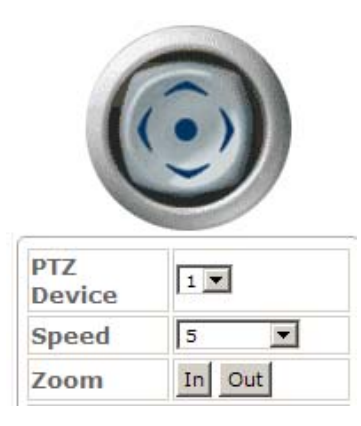

Depending on setting the PTZ control works with electronic zoom (setting EZOOM in > SETTING > PTZ) or with external PTZ devices.

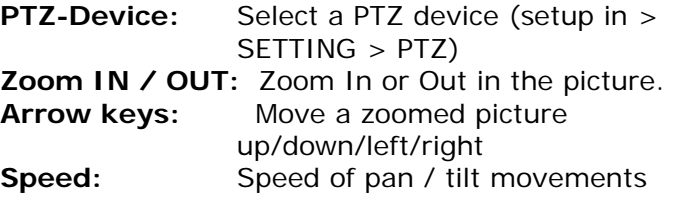

**NOTE:** This way of PTZ operation is global for this video stream. This means, all other users watching this stream at other client PCs will see this PTZ operation. Alternative is a "local" PTZ - operation by mouse possible.

#### **Alternative PTZ mode by mouse**

Electronic zoom and electronic pan tilt is also possible by mouse, in this mode the PTZ operation is only visable at local client PC. Set Mouse focus to the video image.

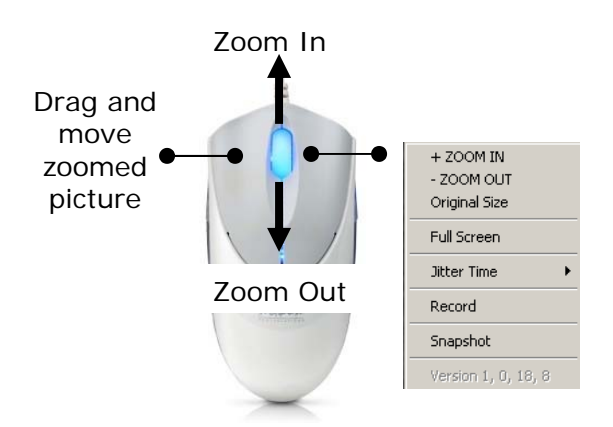

- use mouse wheel up for Zoom In, mouse wheel down for Zoom out or
- open context menu by right click, select Zoom In / Zoom Out
- in zoomed in picture left click and hold in the picture, the mouse will move the picture up/down/left/right

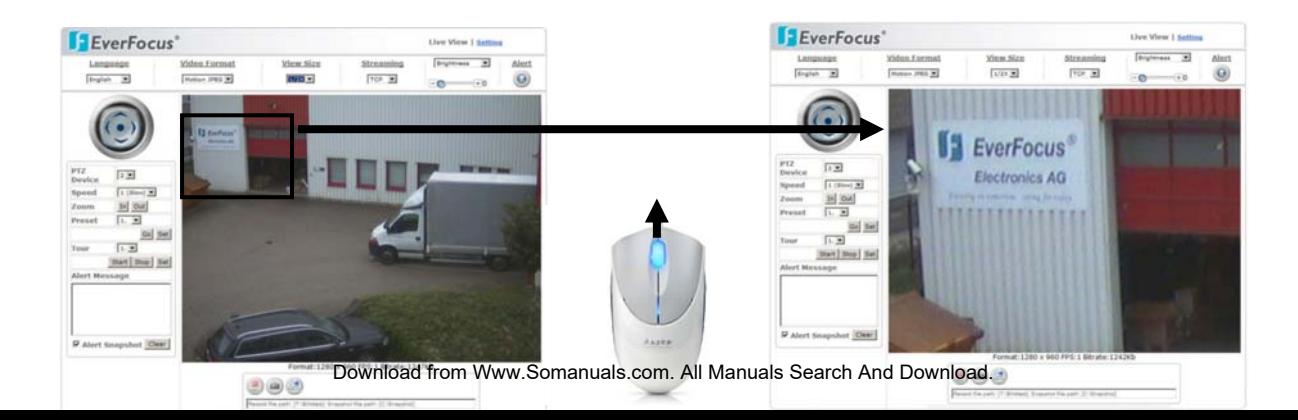

### **7.5 RECORD / SNAPSHOT SETTING**

Click on the define the settings for manual record and snapshots.

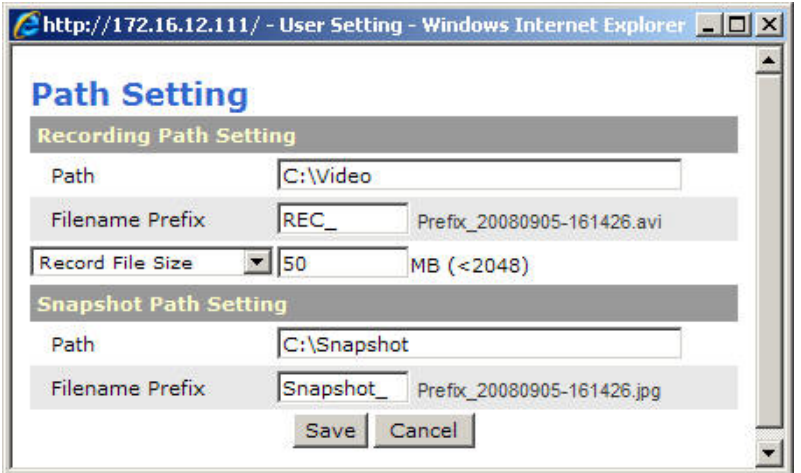

#### **Recording**

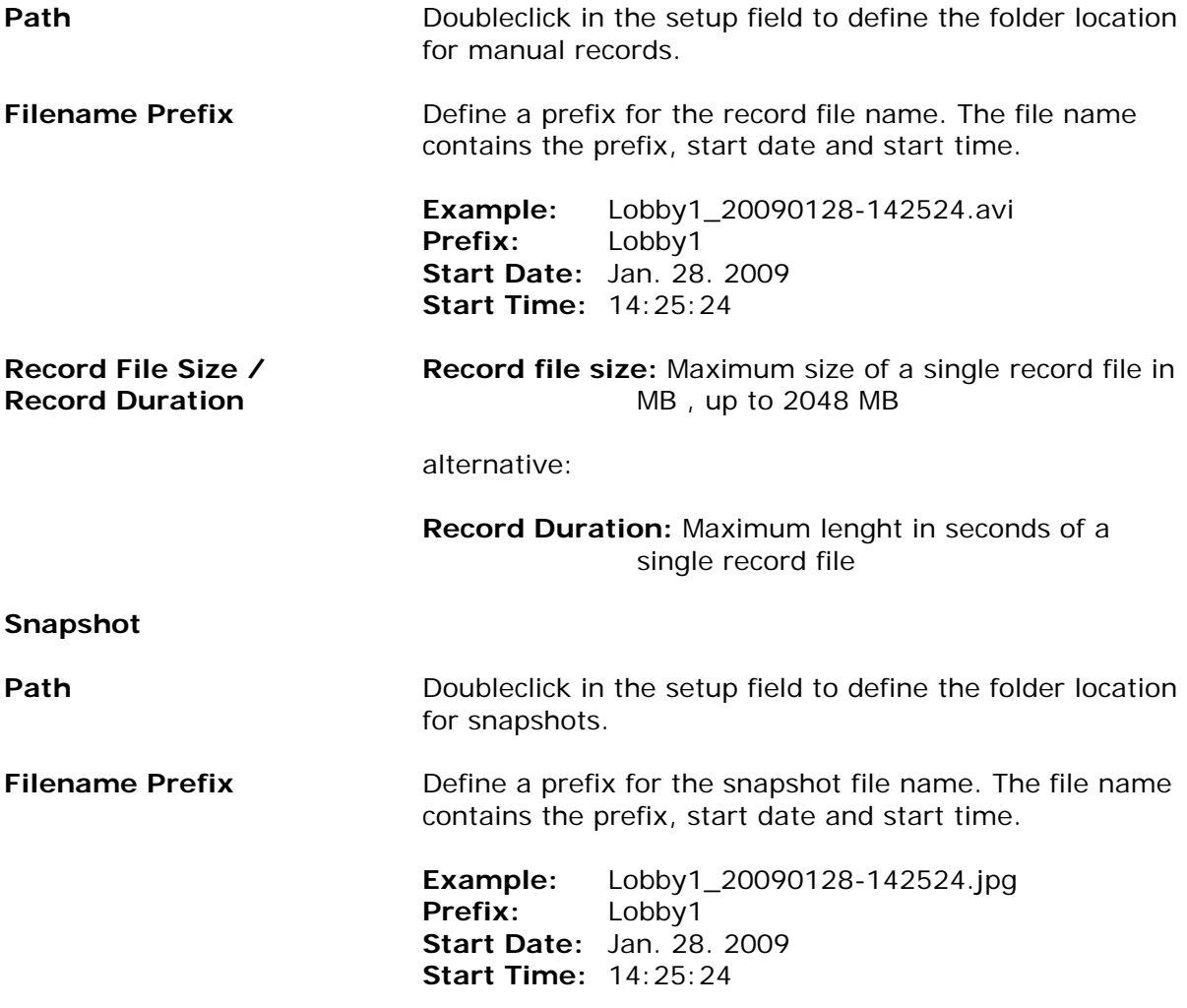

### **7.6 MANUAL RECORD**

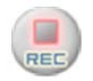

Press on "REC" to start a manual record. The file format is AVI. The storage location is defined by the "PATH" icon.

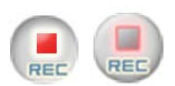

The icon will start to flash.

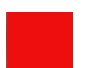

A RECORD symbol appears in lower left corner of the video window.

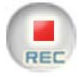

Press "REC" again to stop the record. The record will also stop after reaching maximum file size / maximum recording duration, which is defined in "PATH".

**Note:** Record will also stop with closing the Browser!

### **7.7 MANUAL SNAPSHOT**

Pressing this icon will create a snashot of current video image in JPG format.

The message box below shows the path of saved image:

Snapshot: C:\Snapshot\Snapshot 20090323-203741-099.jpg been saved.

# **7.8 AUDIO**

The audio fuctionality depends on the installation and on settings in > SETTINGS > AUDIO.

#### **Listen**

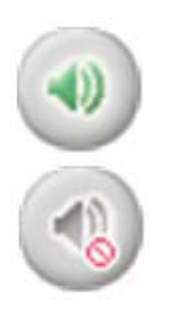

Audio transmission from camera to client PC. Click on the icon to switch the mode.

No audio from camera to client PC. Click on the icon to switch the mode.

#### **Speak**

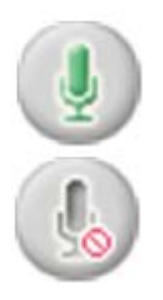

Audio transmission from client PC to camera. Click on the icon to switch the mode.

No audio transmission from client PC to camera. Click on the icon to switch the mode.

# **7.9 FULL SCREEN MODE**

For switching image to full screen right click in the image and select "Full Screen". In full screen mode press ESC or double click in the window to switch back to normal screen.

Download from Www.Somanuals.com. All Manuals Search And Download.

# **8 ATTACHMENT A: ALARM INTERFACE CIRCUIT**

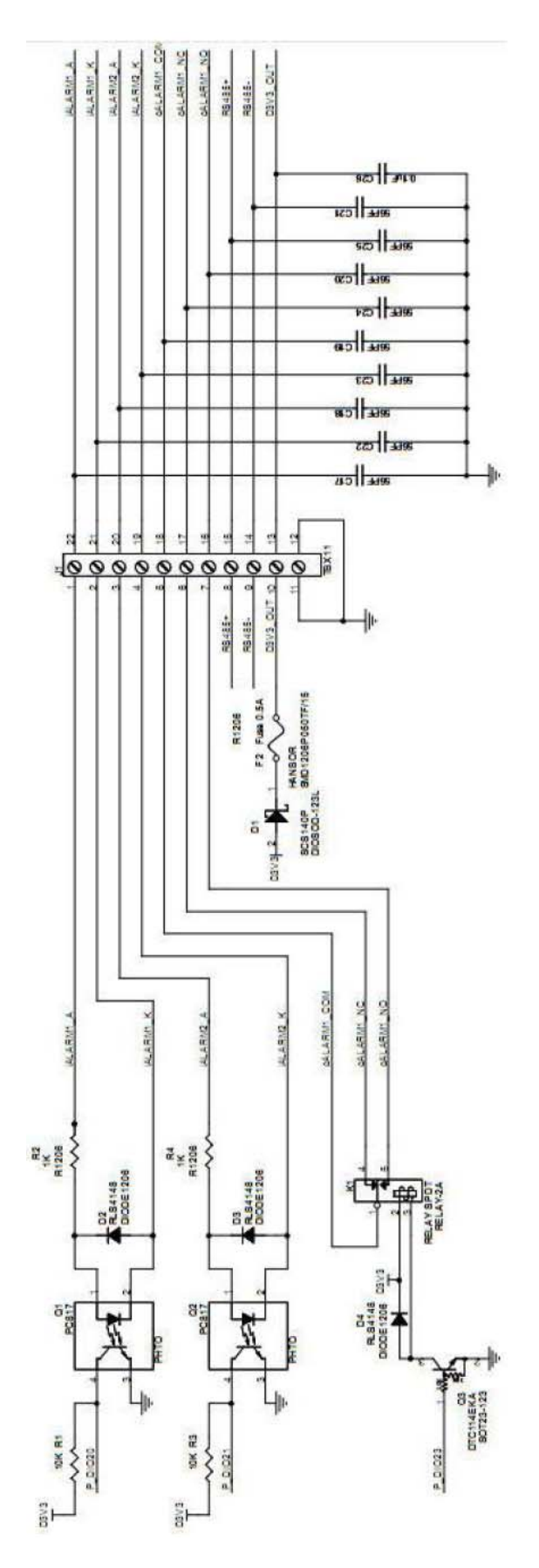

58 of 59

Download from Www.Somanuals.com. All Manuals Search And Download.

# *EverFocus Electronics Corp.*

#### **Head Office:**

12F, No.79 Sec. 1 Shin-Tai Wu Road, Hsi-Chih, Taipei, Taiwan www.everfocus.com.tw

#### **USA Subsidiary:**

1801 Highland Ave. Unit A Duarte, CA 91010, U.S.A. www.everfocus.com

#### **European Subsidiary:**

Albert-Einstein-Straße 1 D-46446 Emmerich am Rhein, Germany www.everfocus.de

#### **China Subsidiary:**

Room 609, Technology Trade Building, Shandgdi Information Industry Base, Haidian District, Beijing,China www.everfocus.com.cn

#### **Japan Subsidiary:**

1809 WBG MARIBU East 18F, 2-6 Nakase.Mihama-ku. Chiba city 261-7118, Japan www.everfocus.com

EAN1350\_ma\_en\_rev01

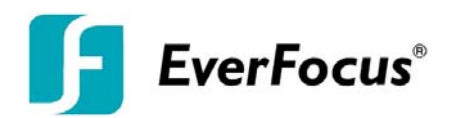

Free Manuals Download Website [http://myh66.com](http://myh66.com/) [http://usermanuals.us](http://usermanuals.us/) [http://www.somanuals.com](http://www.somanuals.com/) [http://www.4manuals.cc](http://www.4manuals.cc/) [http://www.manual-lib.com](http://www.manual-lib.com/) [http://www.404manual.com](http://www.404manual.com/) [http://www.luxmanual.com](http://www.luxmanual.com/) [http://aubethermostatmanual.com](http://aubethermostatmanual.com/) Golf course search by state [http://golfingnear.com](http://www.golfingnear.com/)

Email search by domain

[http://emailbydomain.com](http://emailbydomain.com/) Auto manuals search

[http://auto.somanuals.com](http://auto.somanuals.com/) TV manuals search

[http://tv.somanuals.com](http://tv.somanuals.com/)